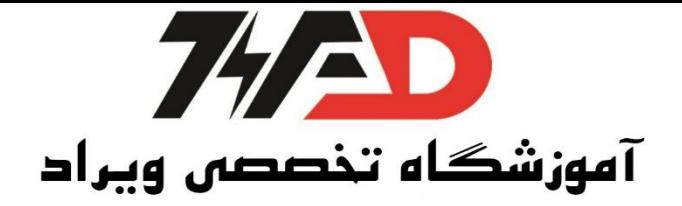

 **: DELTA**

**ایجاد پروژه جدید :**

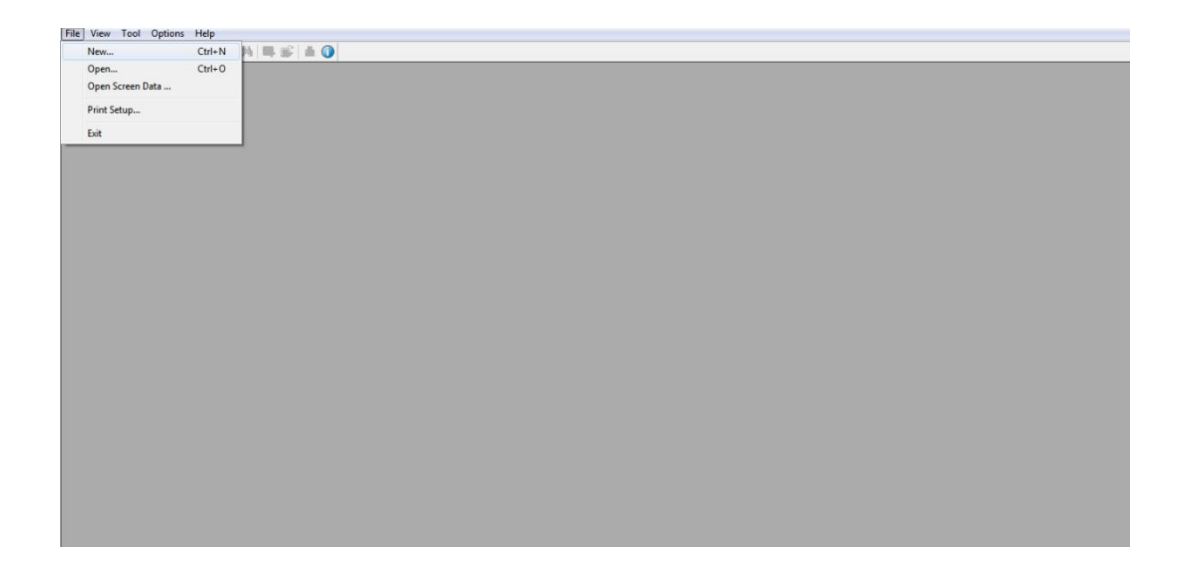

**انتخاب نوع** HMI **:**

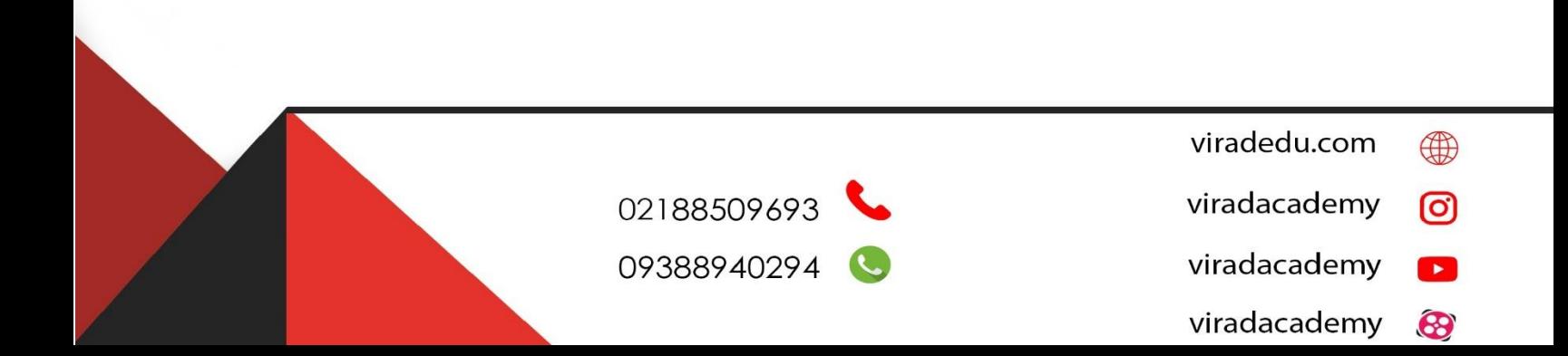

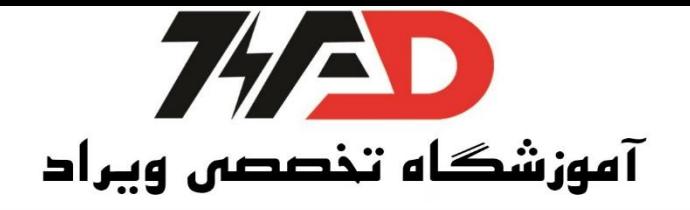

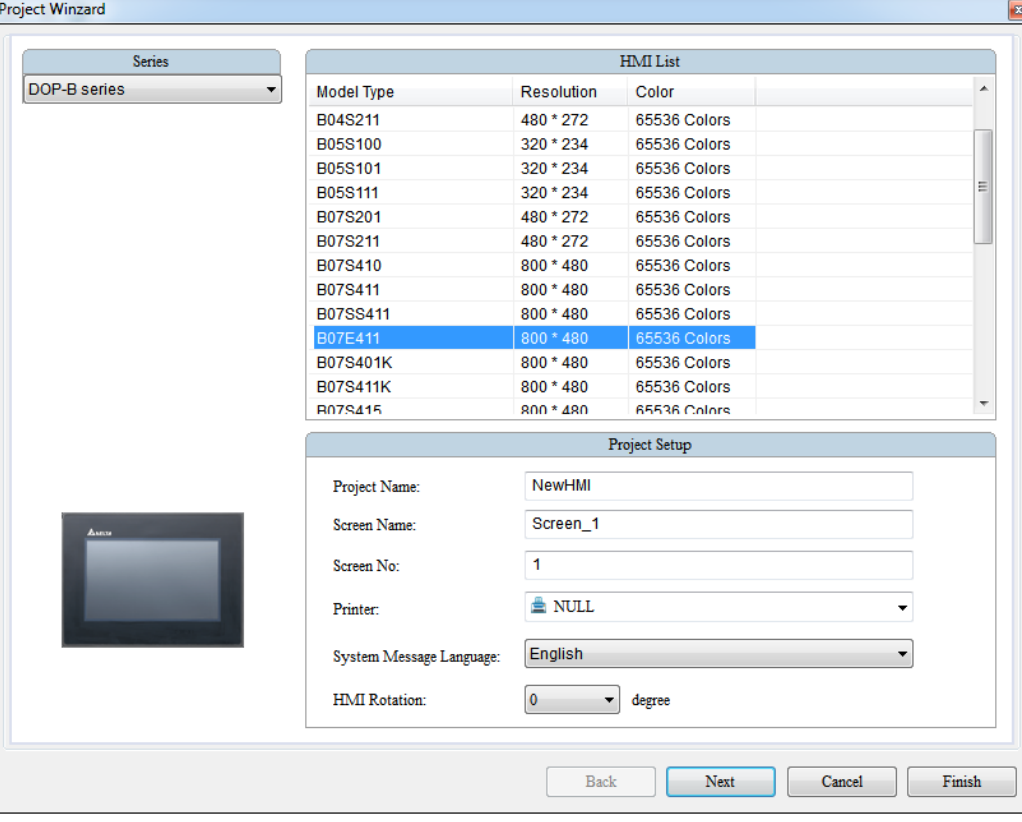

**انتخاب نوع ارتباط :** 

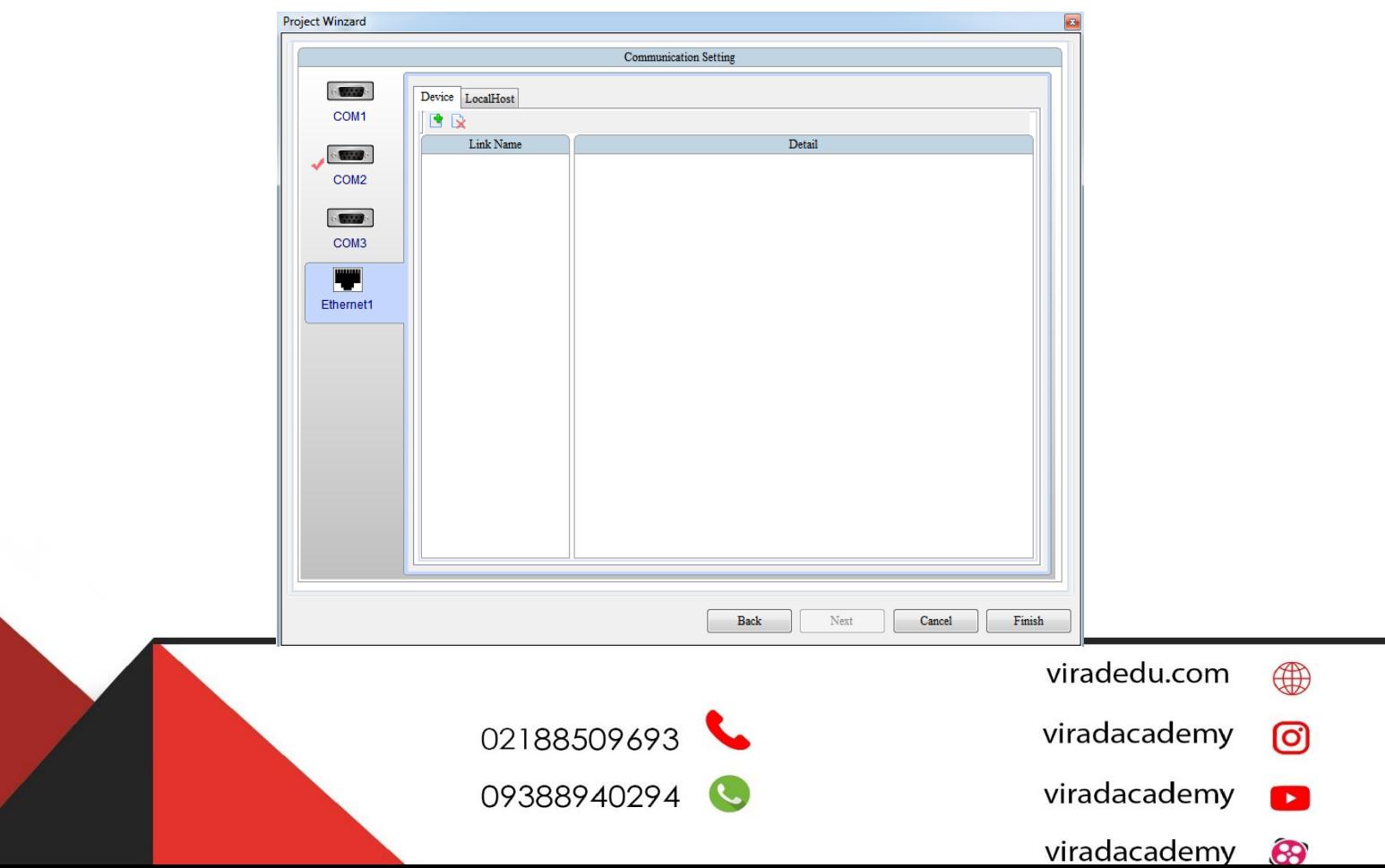

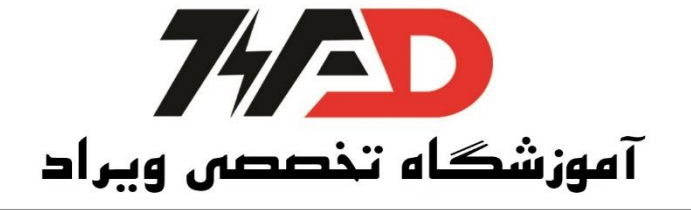

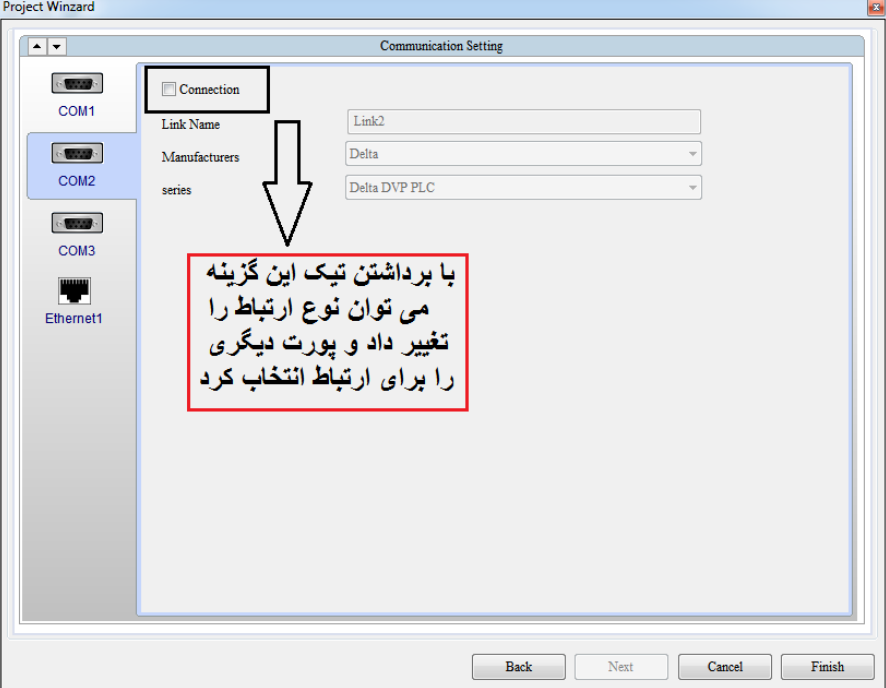

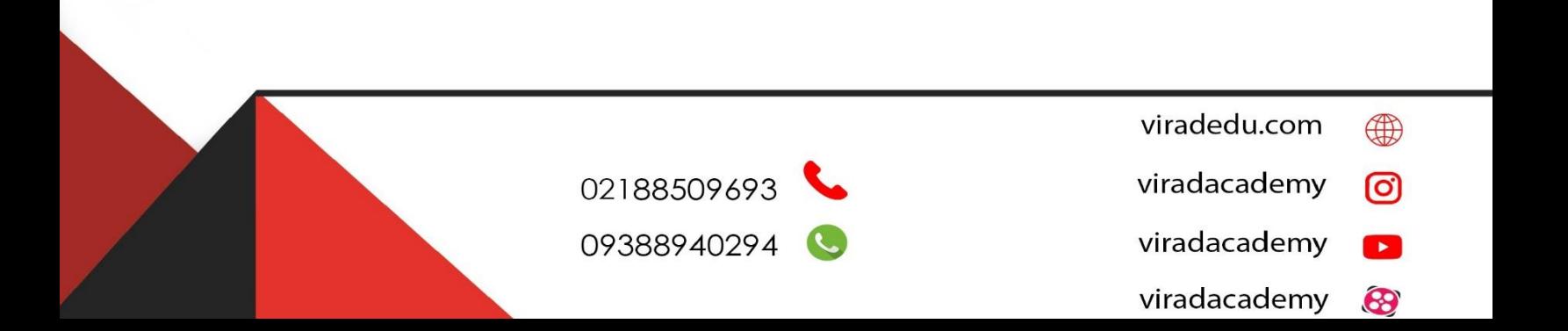

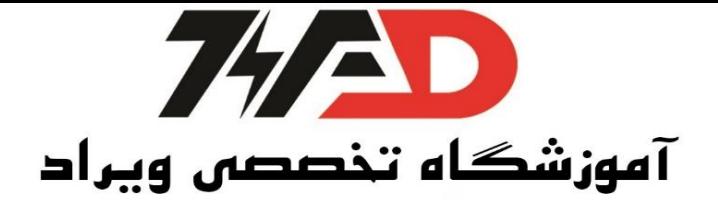

## **واردن کردن IP Address مربوط به HMI :**

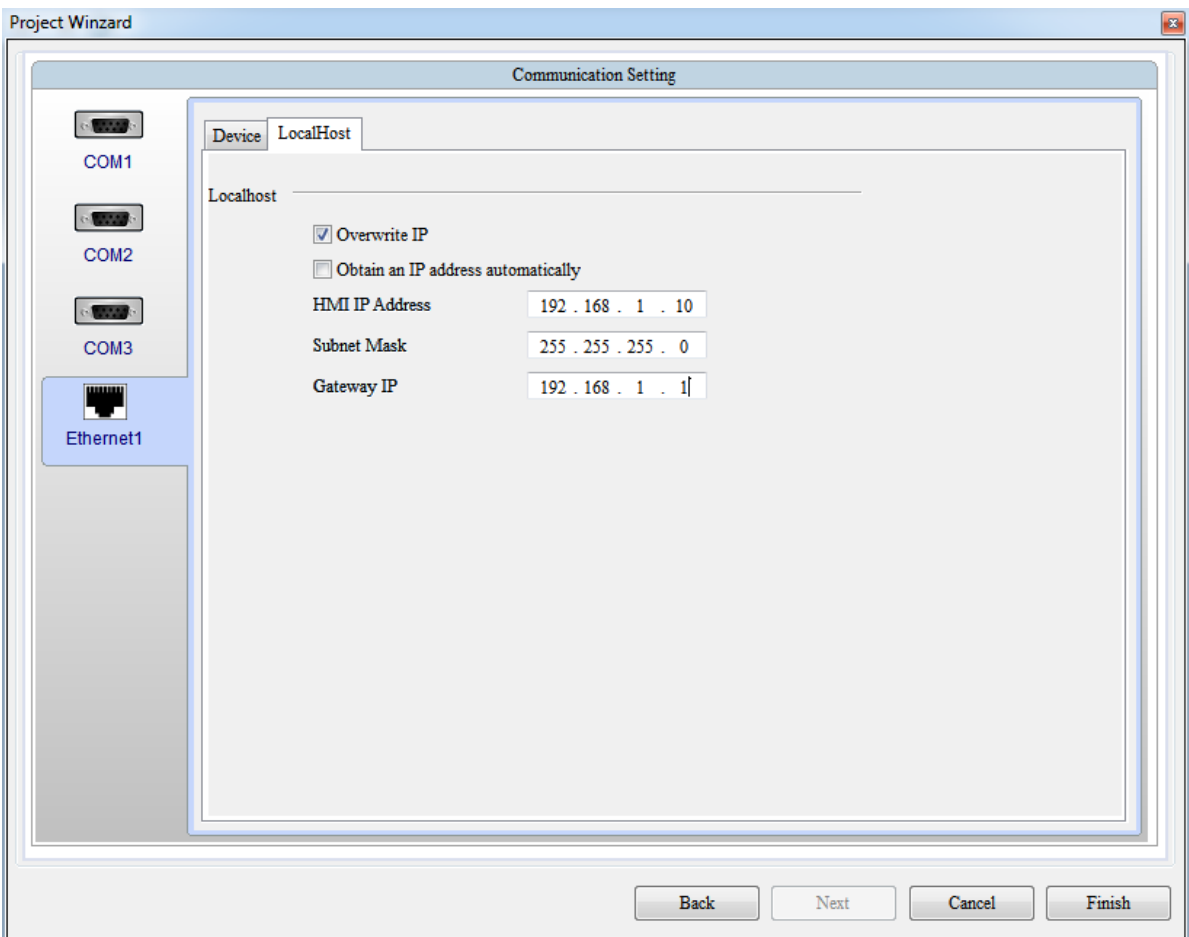

**اضافه کردن** Device **جدید :**

انتخاب نوع Controller و وارد کردن IP مربوط به Controller

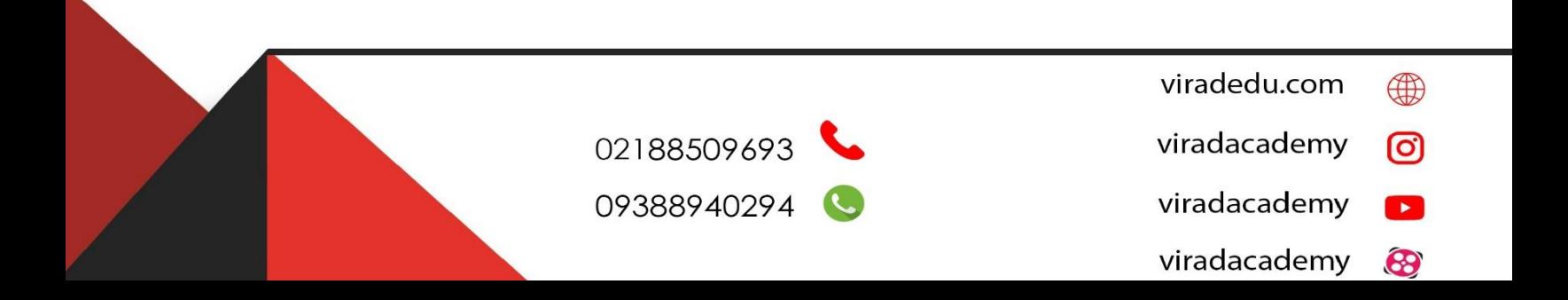

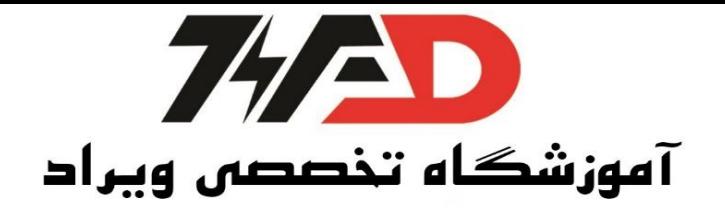

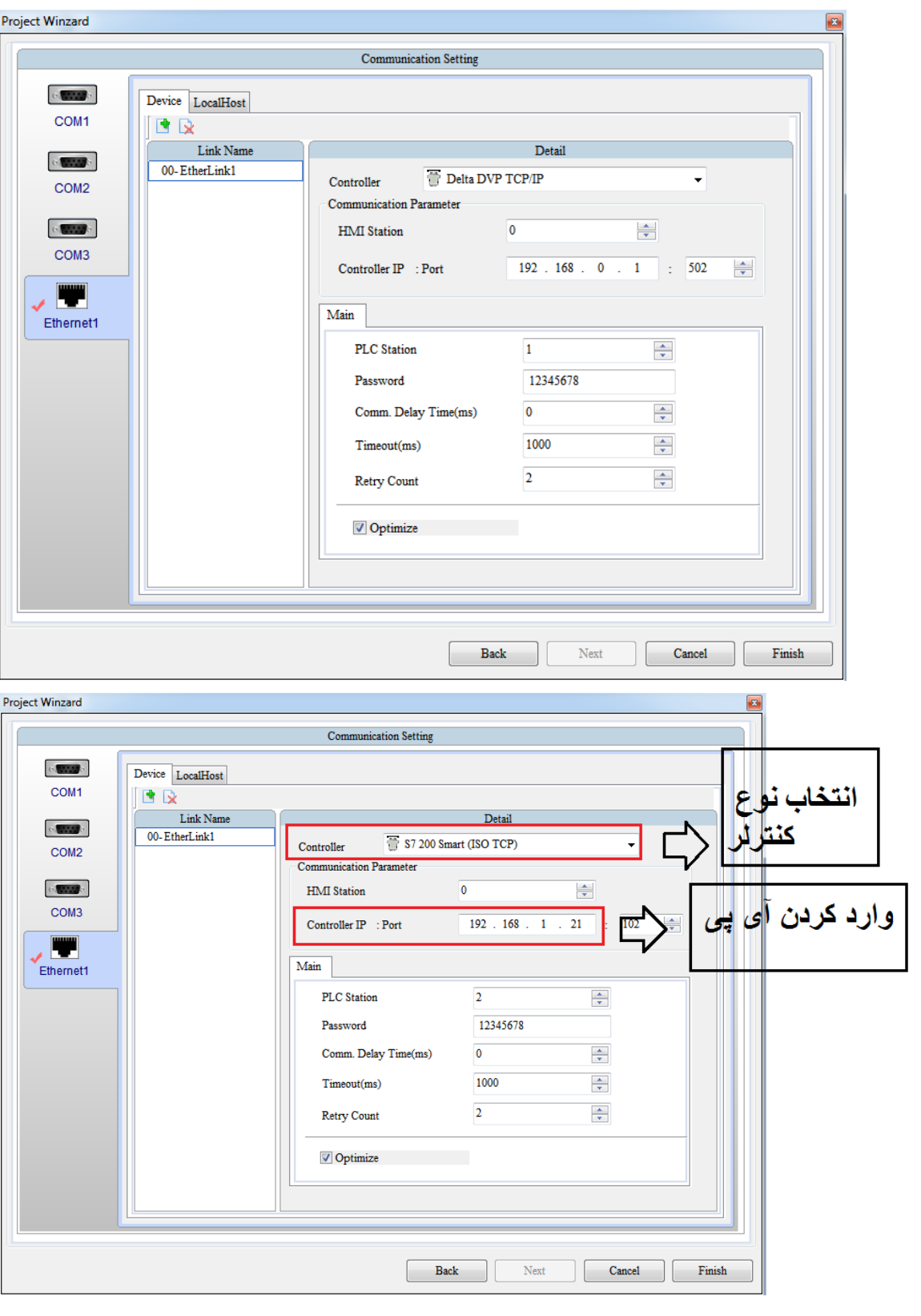

viradedu.com  $\bigoplus$ viradacademy ම viradacademy  $\bullet$ 

09388940294

02188509693

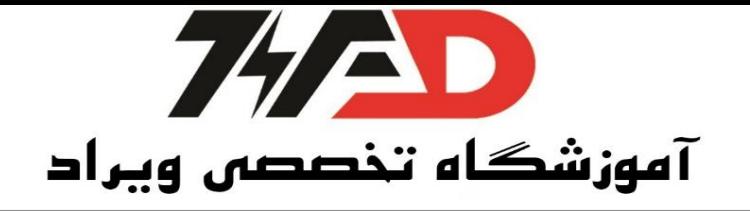

کنترل یک موتور توسط شستی استارت و استپ از طریق DELTA HMI

نکته : باید در این مثال ( ویا بصورت کلی ) از حافظه M به جای X استفاده کنیم. یک پروژه جدید در Dopsoft ← انتخاب سری HMI ← نام پروژه ← NEXT← ات صال را انتخاب کرده و به تب Element رفته ←Button ← Button را انتخاب میکنیم← اندازه آیکون را به دلخواه انتخاب کرده، برروی آیکون دابل کلیک میکنیم← در قسمت Address Write ← MD را انتخااب ← در ق سامات Address Read هم MD را انتخااب میکنیم ← در تا Text ← میتوان متن نوشته شده را انتخاب کرد. در قسمت Picture ← عکس کلید را انتخاب میکنیم.

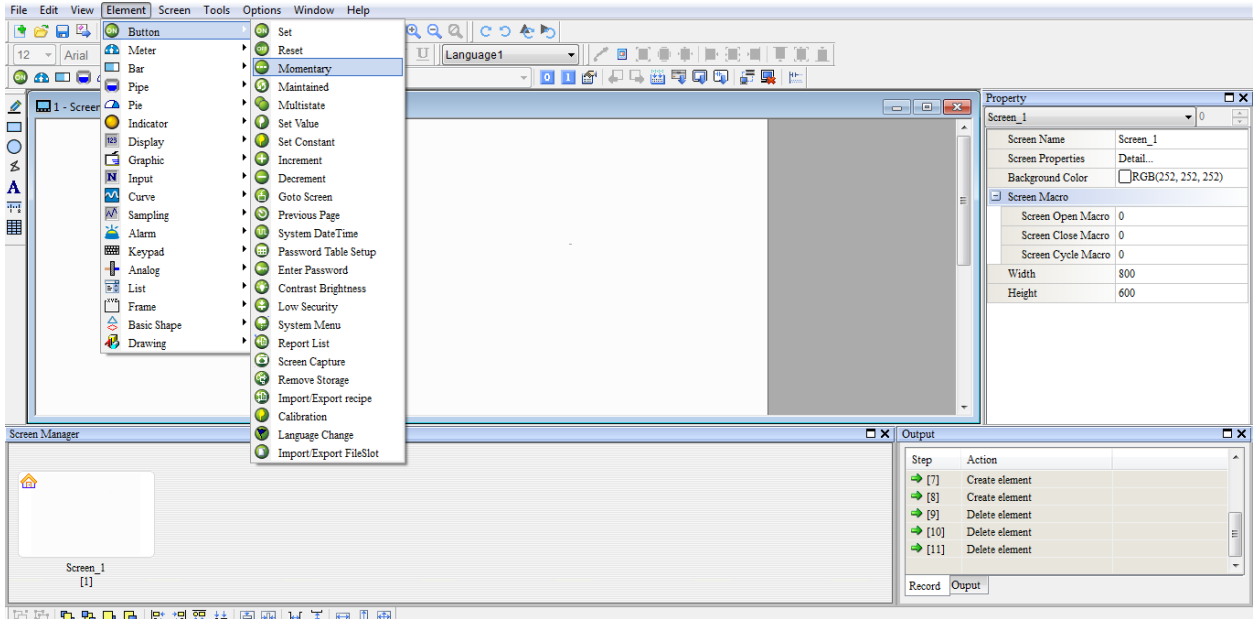

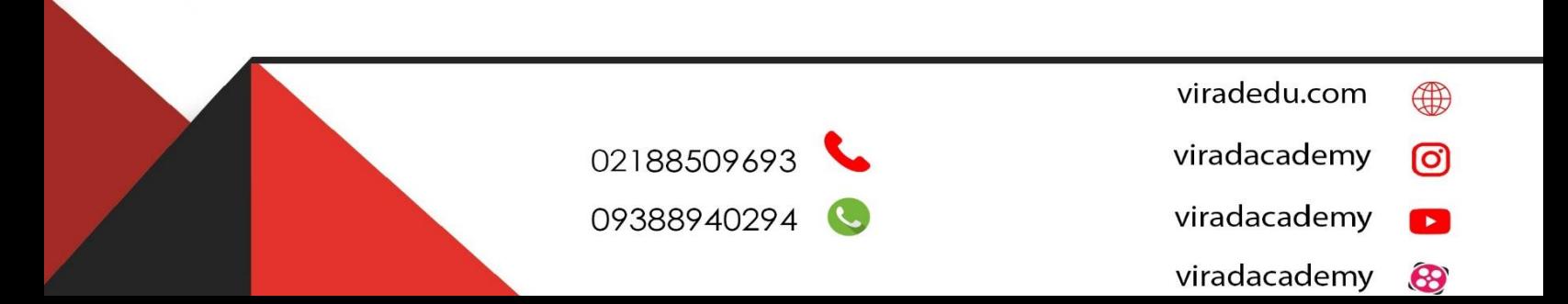

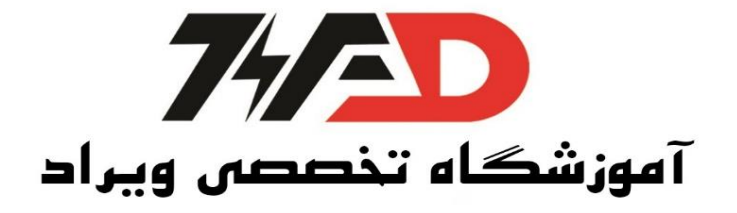

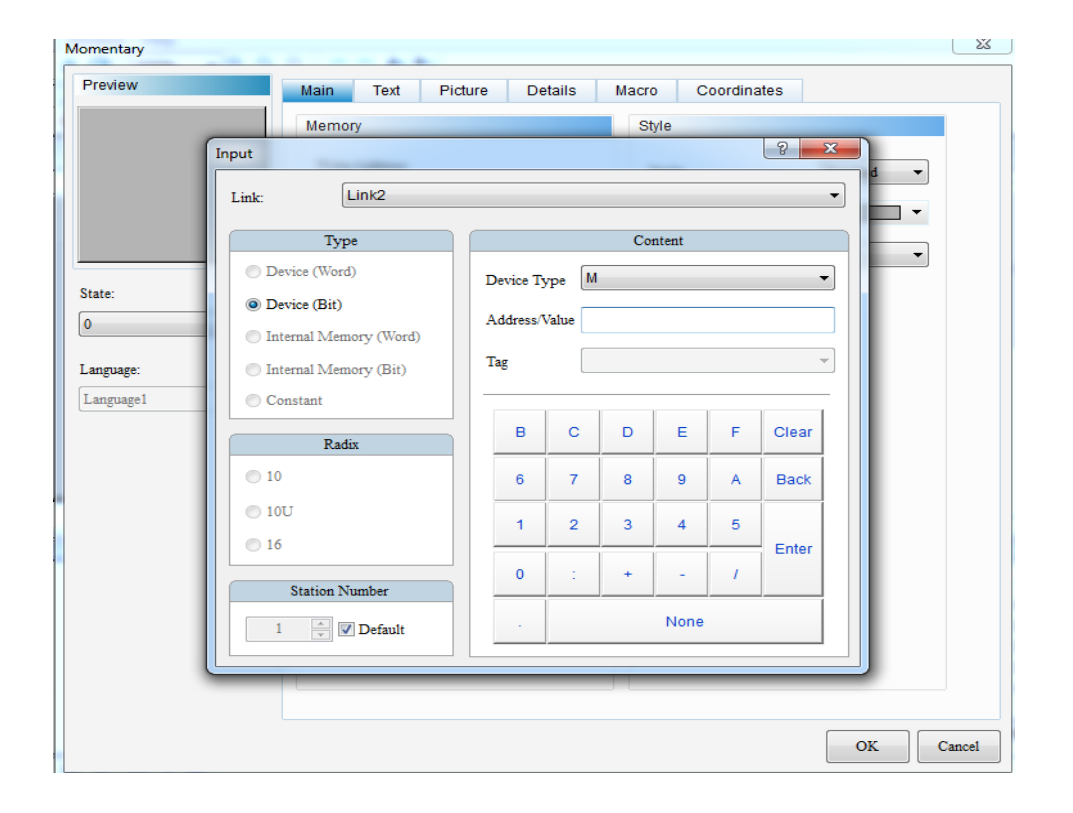

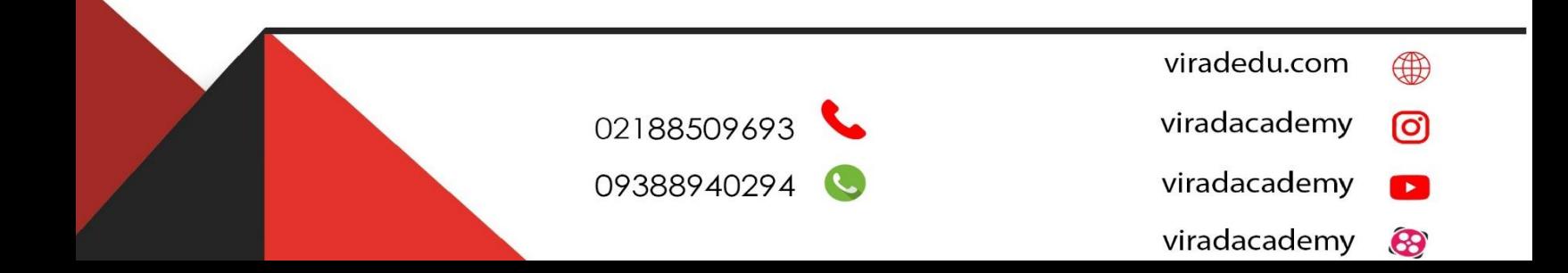

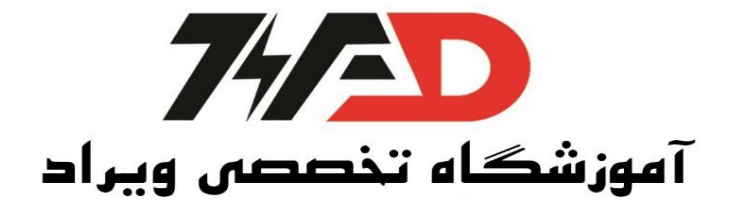

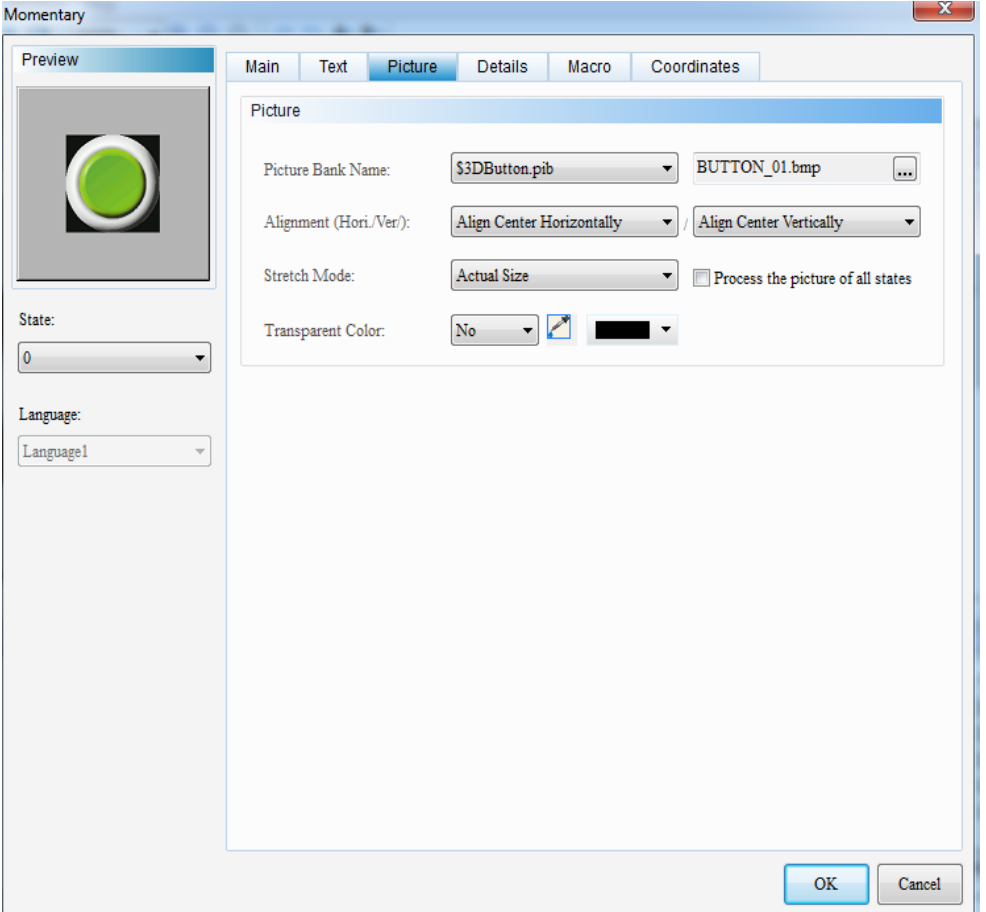

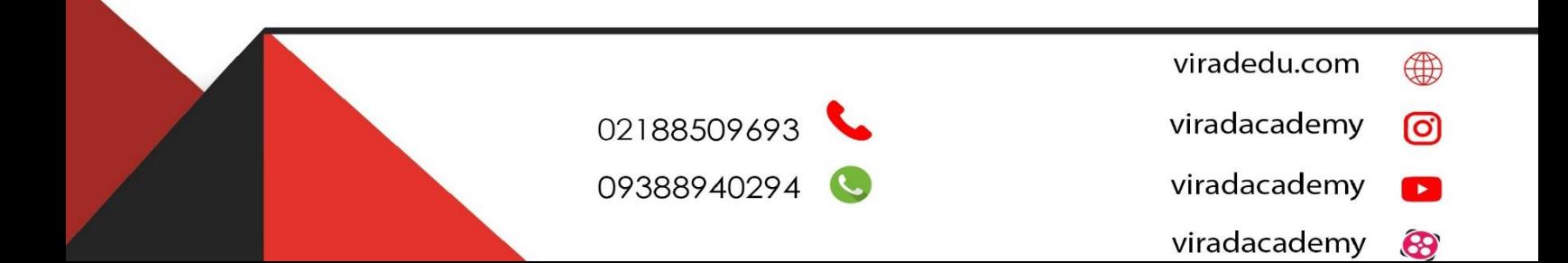

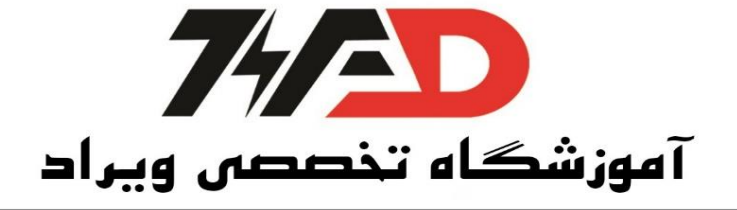

برای انتخاب شستی Stop نیز مانند استارت عمل میکنیم ولی آدرس آن را یک MD دیگر انتخاب میکنیم. برای انتخاب موتور نیز مانند دو مرحله انتخاب شستی عمل کرده با این تفاوت که در آدرس دهی باید نوع Y ( خروجی) را انتخاب کنیم

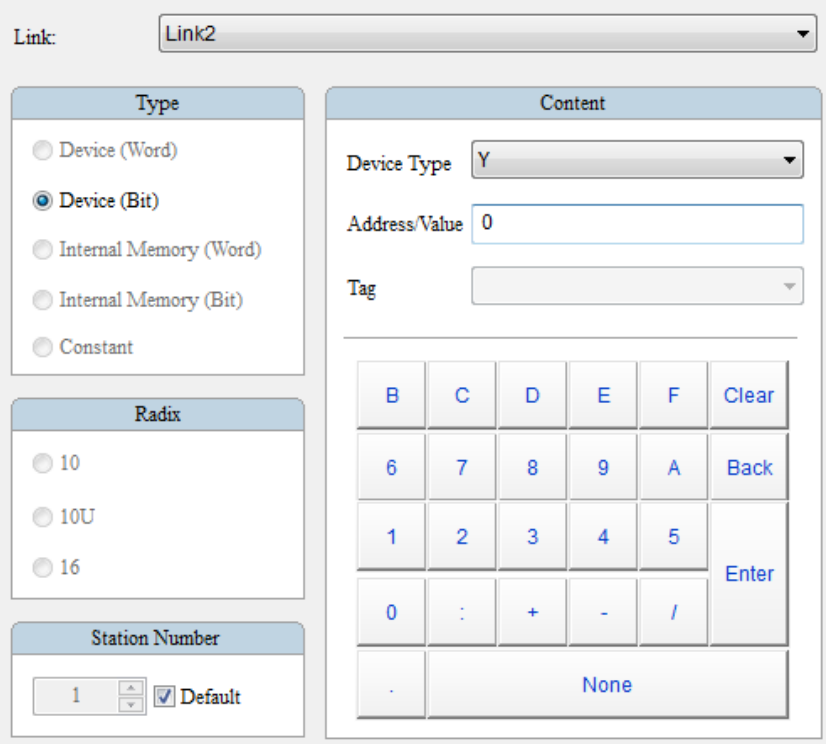

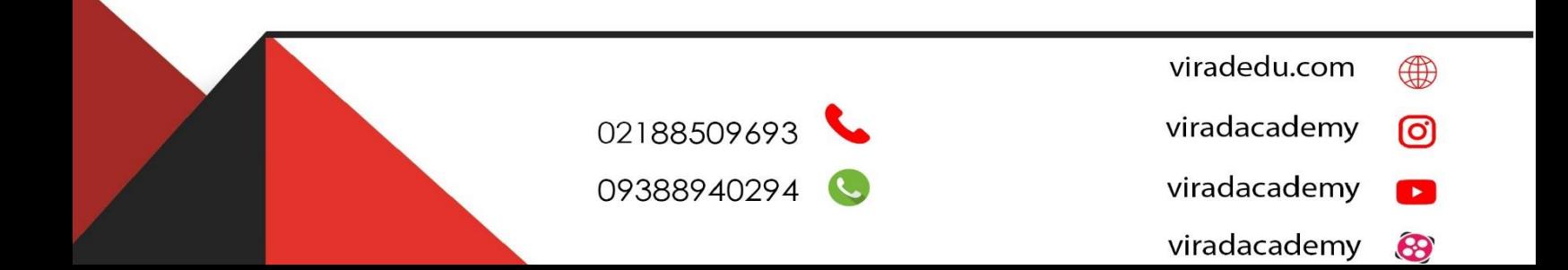

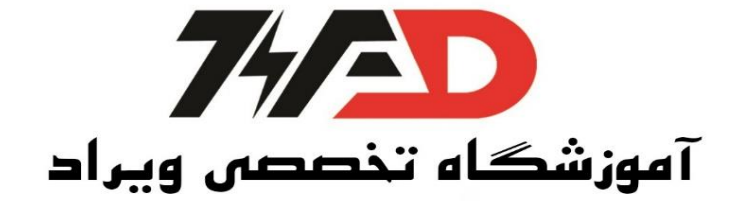

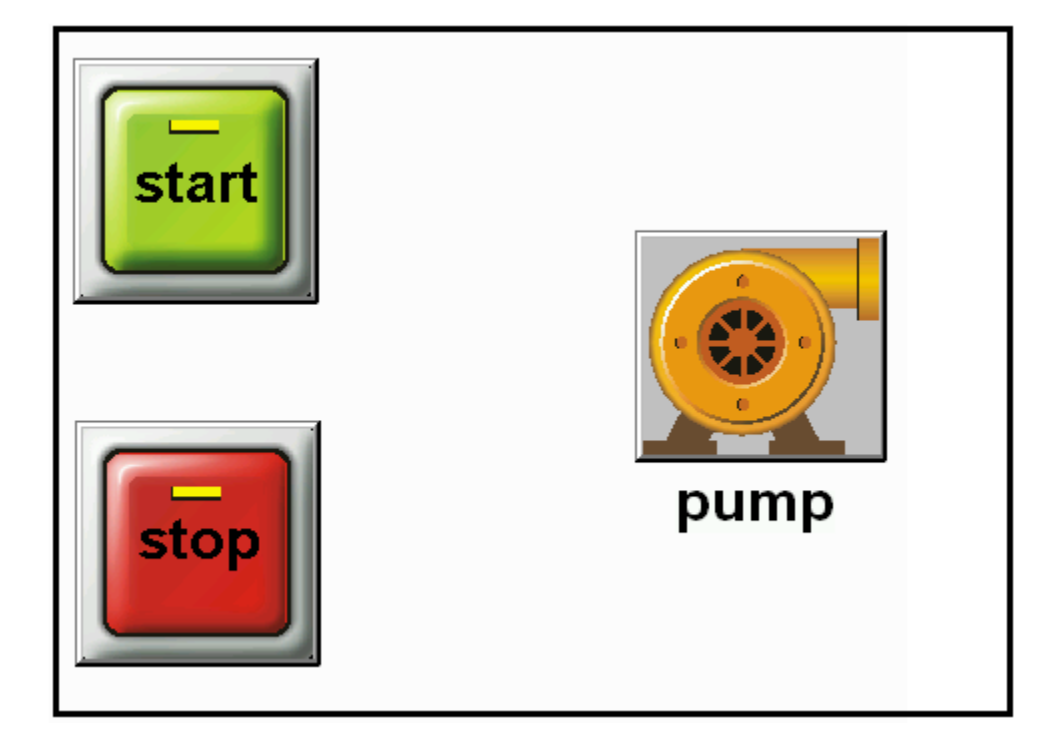

نکته : میتوانیم از شستی Set و Reset به صورت ا ستاندارد ا ستفاده کرد← دقت دا شته با شید در این حالت آدرس Set و Reset باید MD باشد. کنترل روشن و خاموش کردن خروجی با یک کلید از طریق HMI Maintained ← Button ← Element به کافیست حال برای این Button باید حالت 0 و 1 را هردو نامگذاری و استایل انتخاب کرد.

> viradedu.com  $\bigoplus$ 02188509693 viradacademy ම viradacademy 09388940294  $\mathbf{E}$  $\left( \bigcup \right)$ viradacademy 8

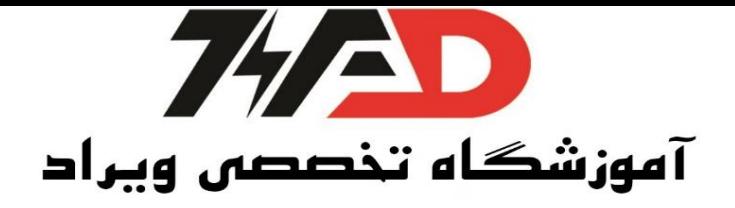

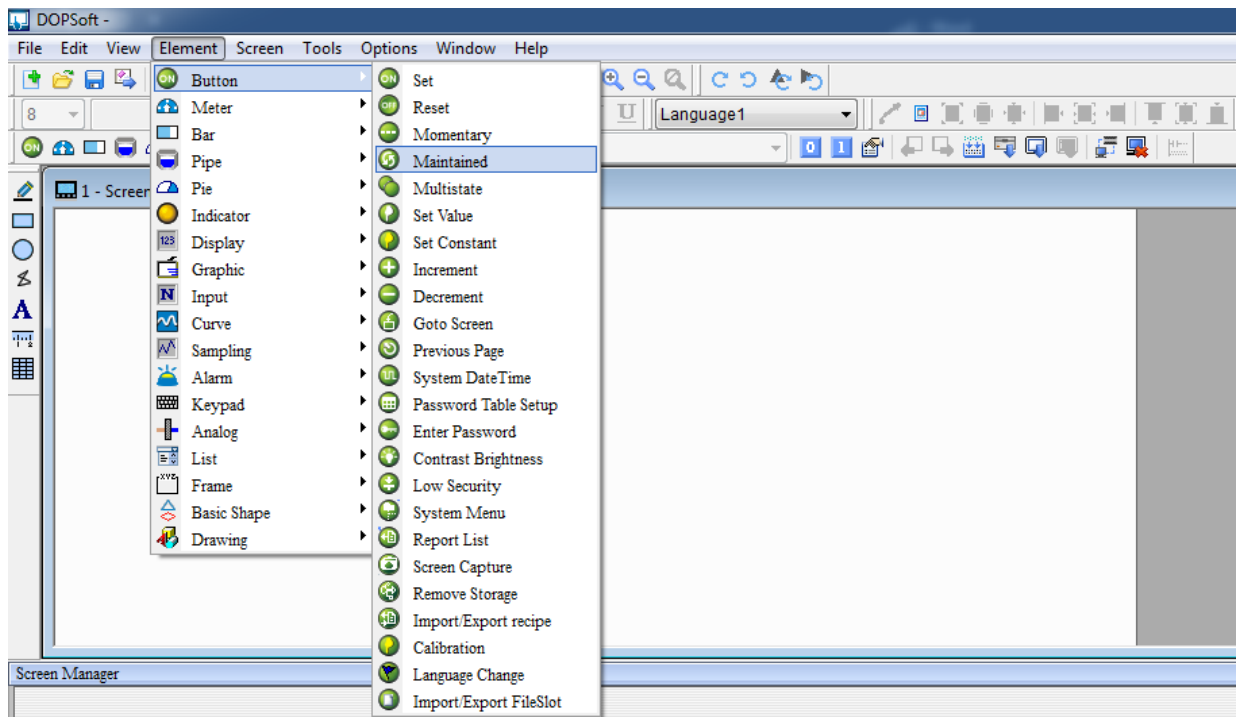

**نمایش زمان تایمر بر روی HMI**

برای این منظور کافیست به Element ← Meter) ← 1(Meter را انتخاب میکنیم.

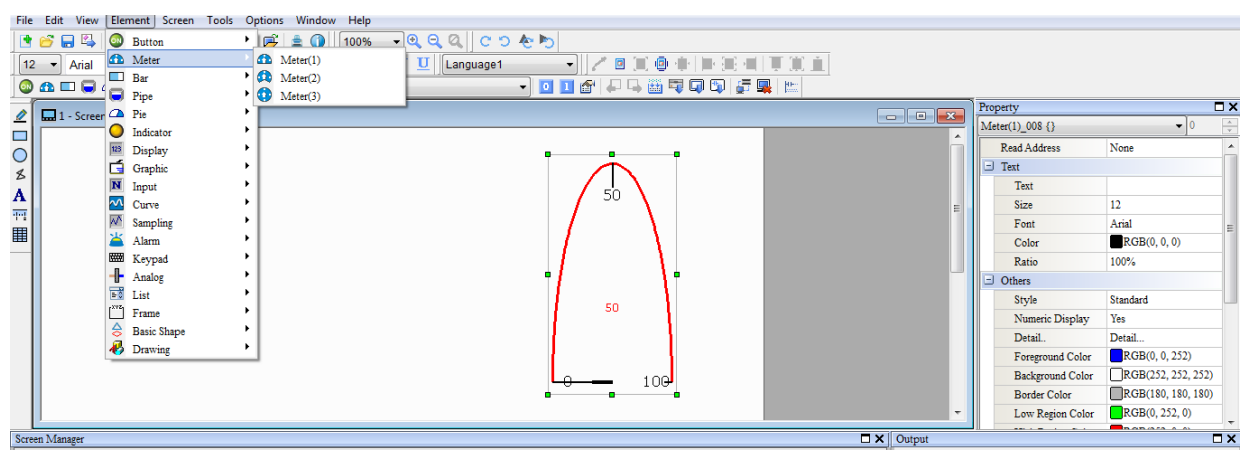

با دبل کلیک بر روی آن ← در قسمت Tx ← Read Address (شماره تایمر) را انتخاب میکنیم.

viradedu.com ⊕ 02188509693 viradacademy ම viradacademy 09388940294  $\blacktriangleright$ viradacademy 8

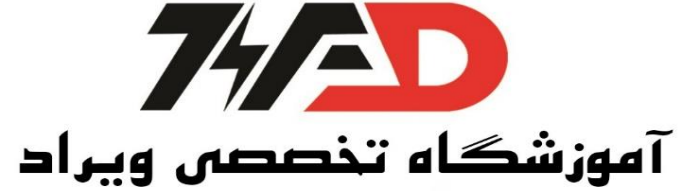

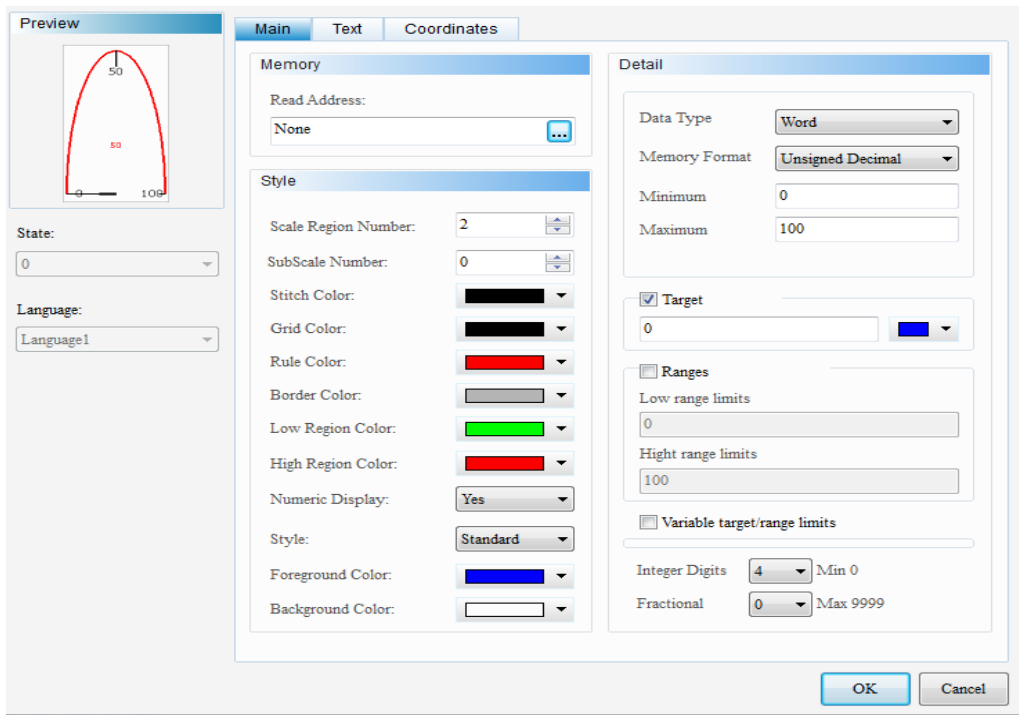

نکته : با زدن تیک Target میتوانیم زمان تایمر را ( اگر کوچکتر از ماکزیمم باشد ) علامت دار کنیم. نکته : با زدن تیک Range میتوان 3 رنج را رنگ بندی کنیم. مثال 20 = Limit Range Low ← یعنی از 0 تا 20 رنگ این قسمت توسط Color Range Low مشخص میشود. مثال 80 = limit range hight ← یعنی از 20 تا 80  $1,100$  رنگ این قسمت تو سط for groud color مشخص می شود ← حال دیگر نیازی نیمست 80 تا 100 بنویسیم.کافیست رنگ Hight range color را مشخص کنیم. نکته : (2)Meter و (3)Meter از نظر کارایی دقیقا یکی هستند و تنها شکلشان متفاوت است. **شرط گذاشتن برای فعالیت یک شستی در HMI** برای این منظور برروی آیکون دابل کلیک کرده و در پنجره جدید باز شده تب Details را انتخاب میکنیم. stat Interlock را برابر با ON میکنیم و درق سامت Address Interlock ← آدرس شارط را قرار میدهیم. به عنوان مثال اگر دو کلید باشند و شرط فعالیت این کلید ← کلید قبلی باشد← آدرس <sup>M</sup> آن کلید را وارد میکنیم.

> viradedu.com ∰ viradacademy ල viradacademy  $\mathbf{E}$ viradacademy 8

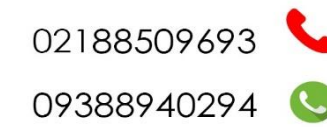

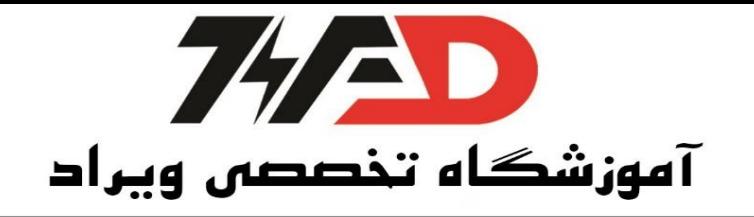

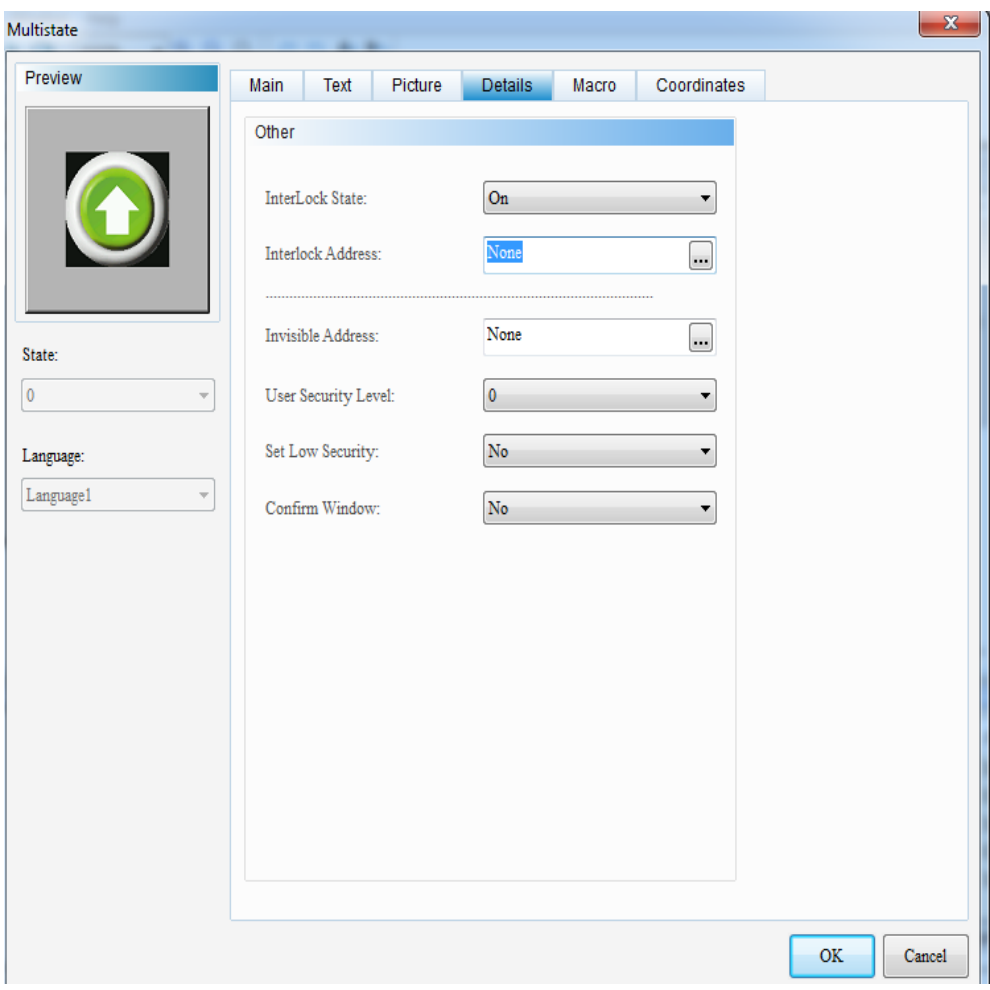

پاک کردن لحظه ای یک کلید در صورت فعال بودن کلیدی دیگر برای هیدن کردن کلید 2 باید روی آن دابل کلیک کرده و مطمئن شویم که .است None روی Inter Lock Address حال از قسمت پایینی ← در قسمت Address Invisible ← آدرس کلید اول ) <sup>M</sup> کلید اول( را وارد میکنیم.

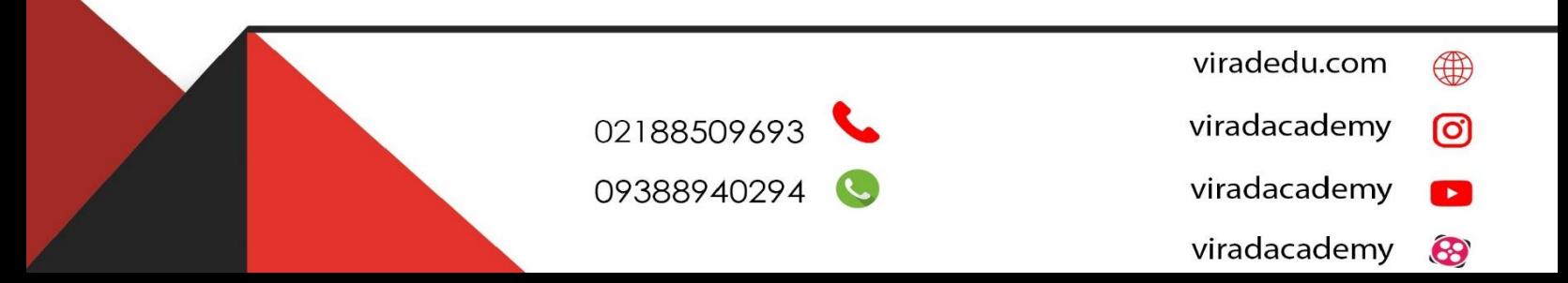

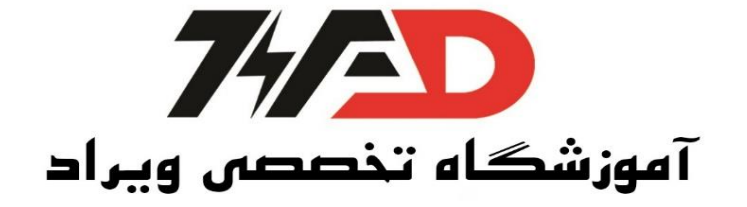

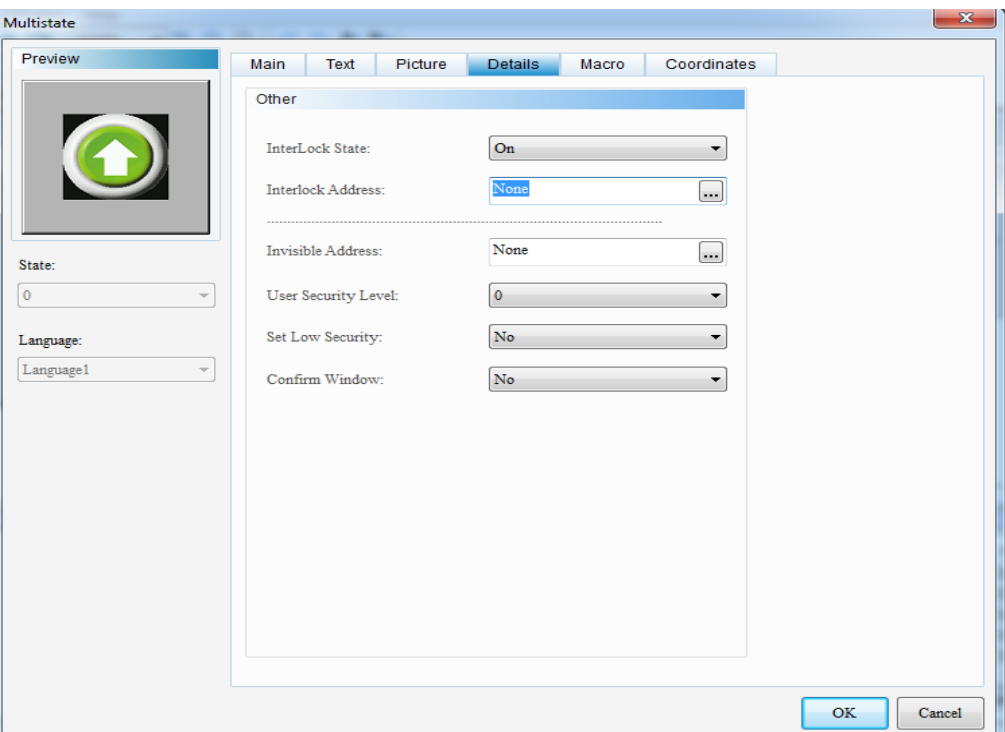

**فعال کردن حالت امنیتی کلید**  برای این منظور در قسمت Detail شستی ← Window Confirm را Yes میکنیم.

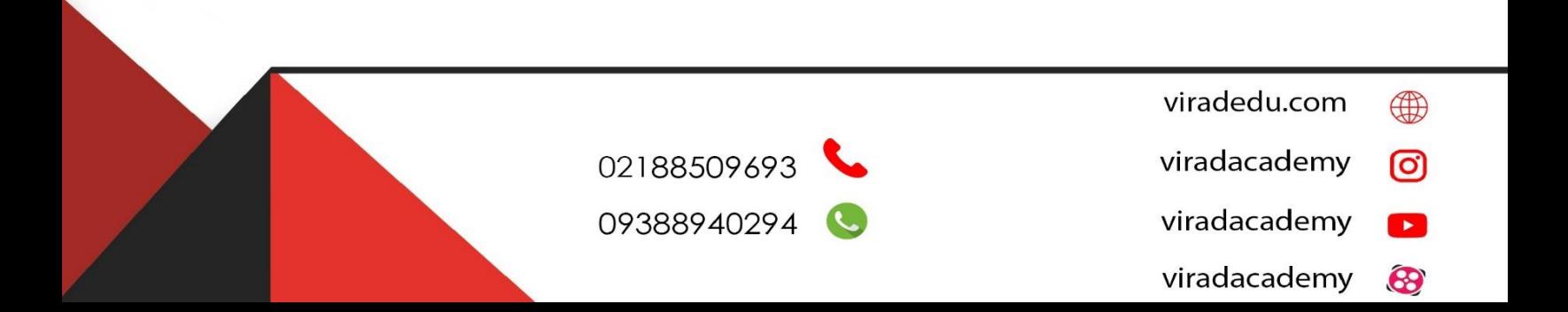

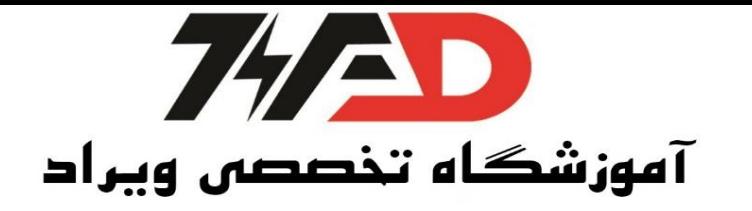

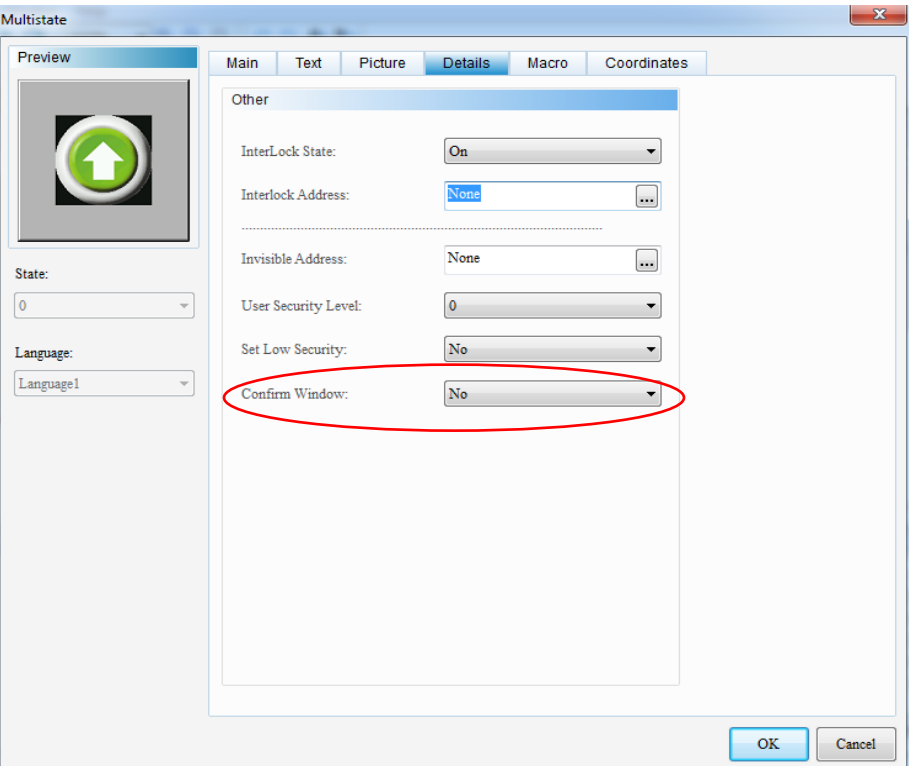

### **استفاده از بار)**bar**)**

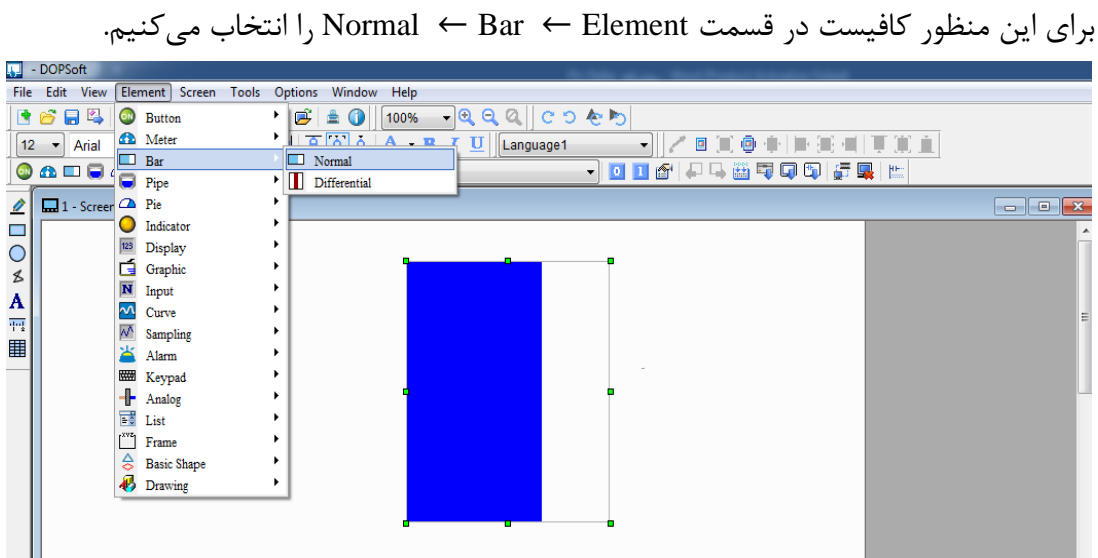

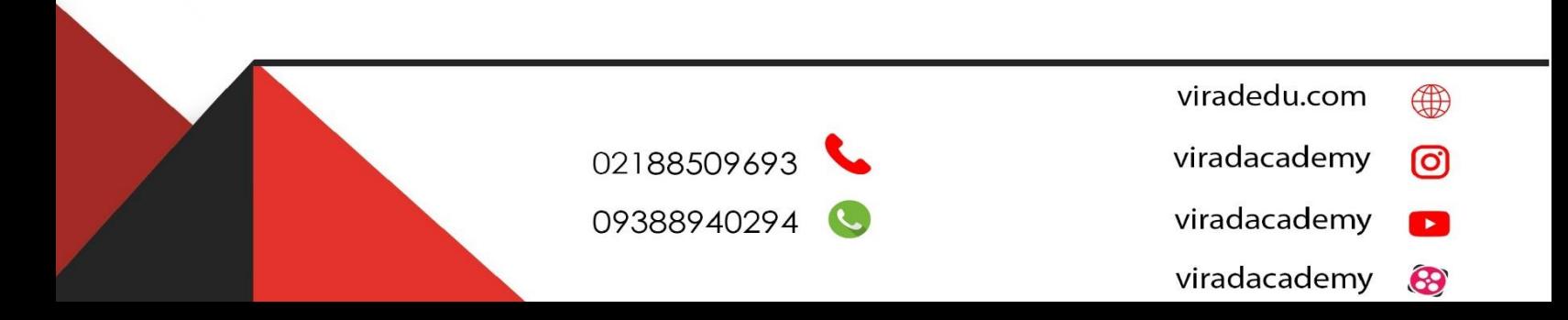

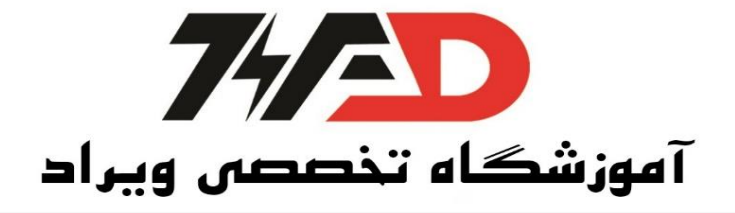

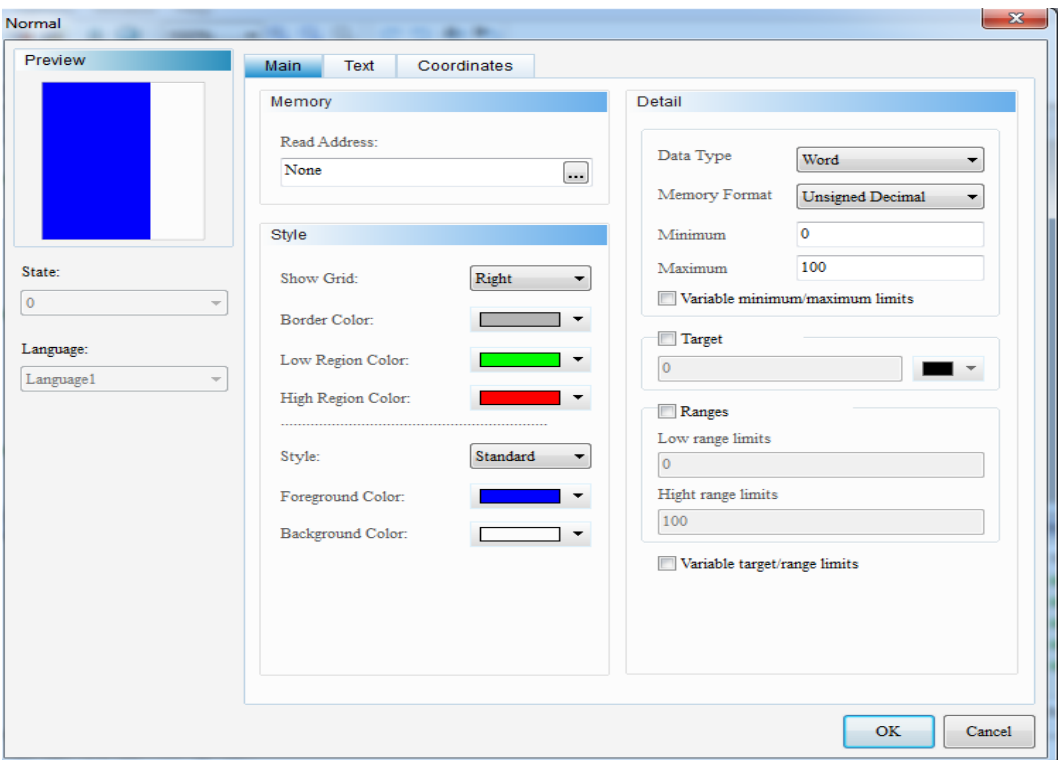

دقت کنید تنظیمات آن دقیقا شبیه به Meter است.

**نمایش آیکون خروجی به صورت Text ( این آیکون نوشتاری است(**

simple Indicator ← Indicator ← Element منظور این برای

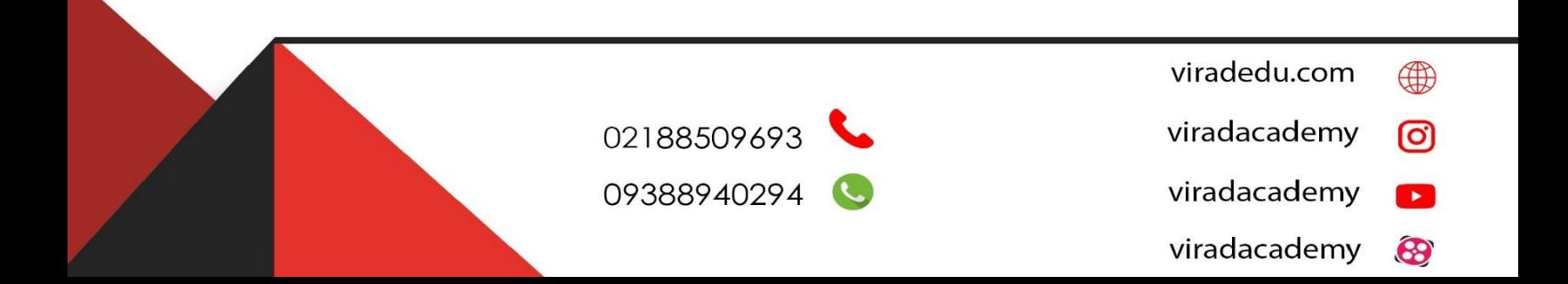

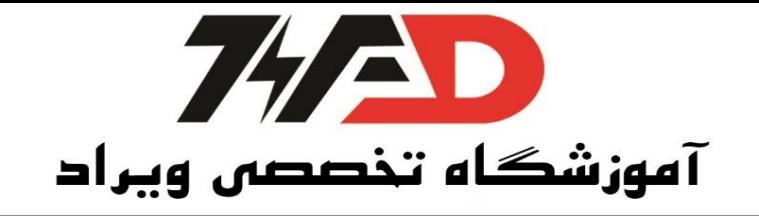

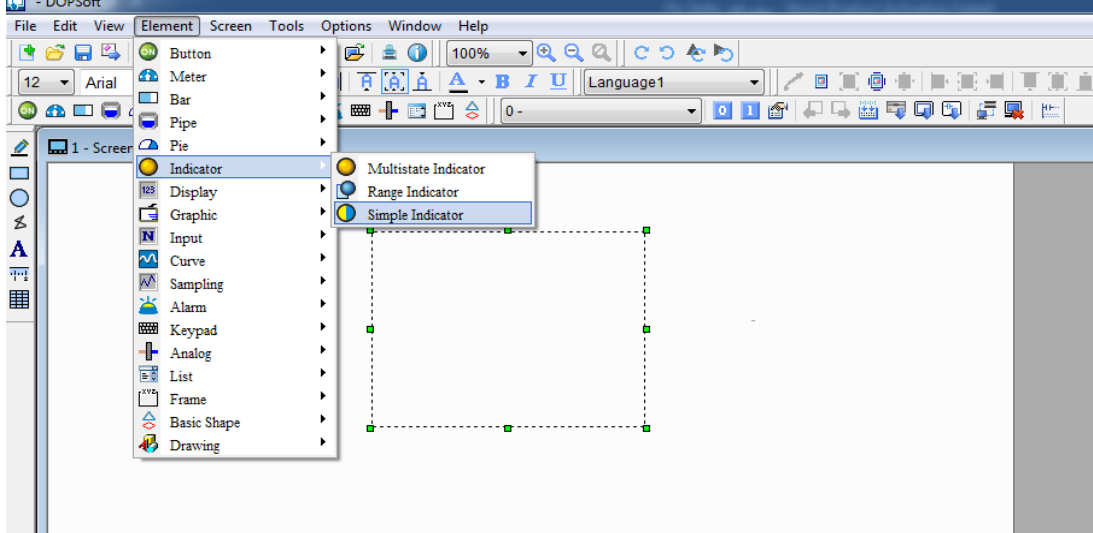

با دبل کلیک بر روی آن ← آدرس خروجی <sup>Y</sup> را به آن میدهیم و در قسمتText میتوانیم

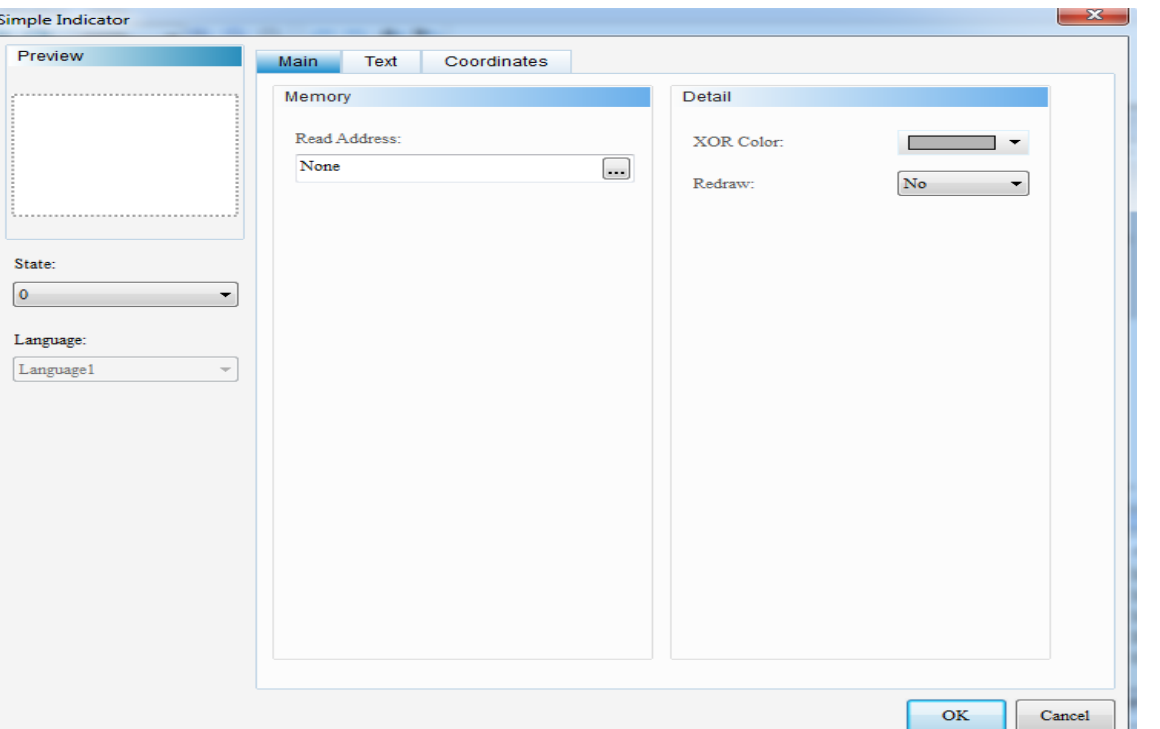

نکته : بهتر است از Indicator state Multi استفاده کنیم، وقتی که این آیکون را انتخاب کردیم با دبل کلیک بر روی آن در قسمت Style ← Style را روی Invisible قرار میدهیم.

> $\bigoplus$ viradedu.com viradacademy ම viradacademy  $\mathbf{E}$

نوشته را داشته باشیم.

02188509693 09388940294

> viradacademy 8

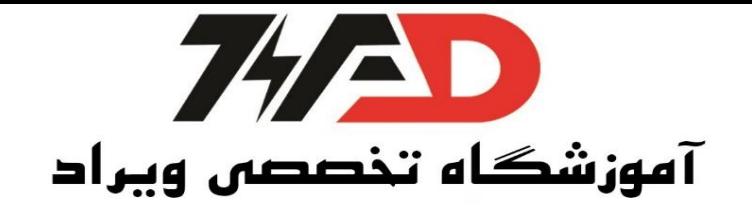

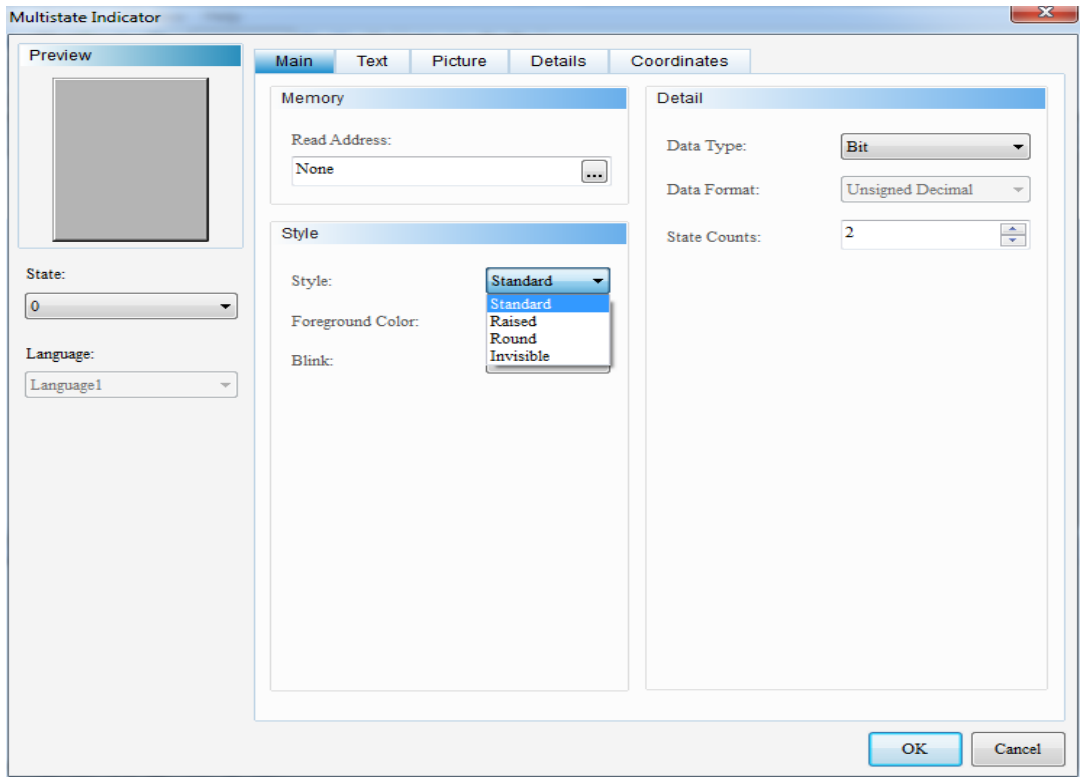

# **فعال کردن چند خروجی با یک شستی**

برای این منظور Element ← Button ← Multistate

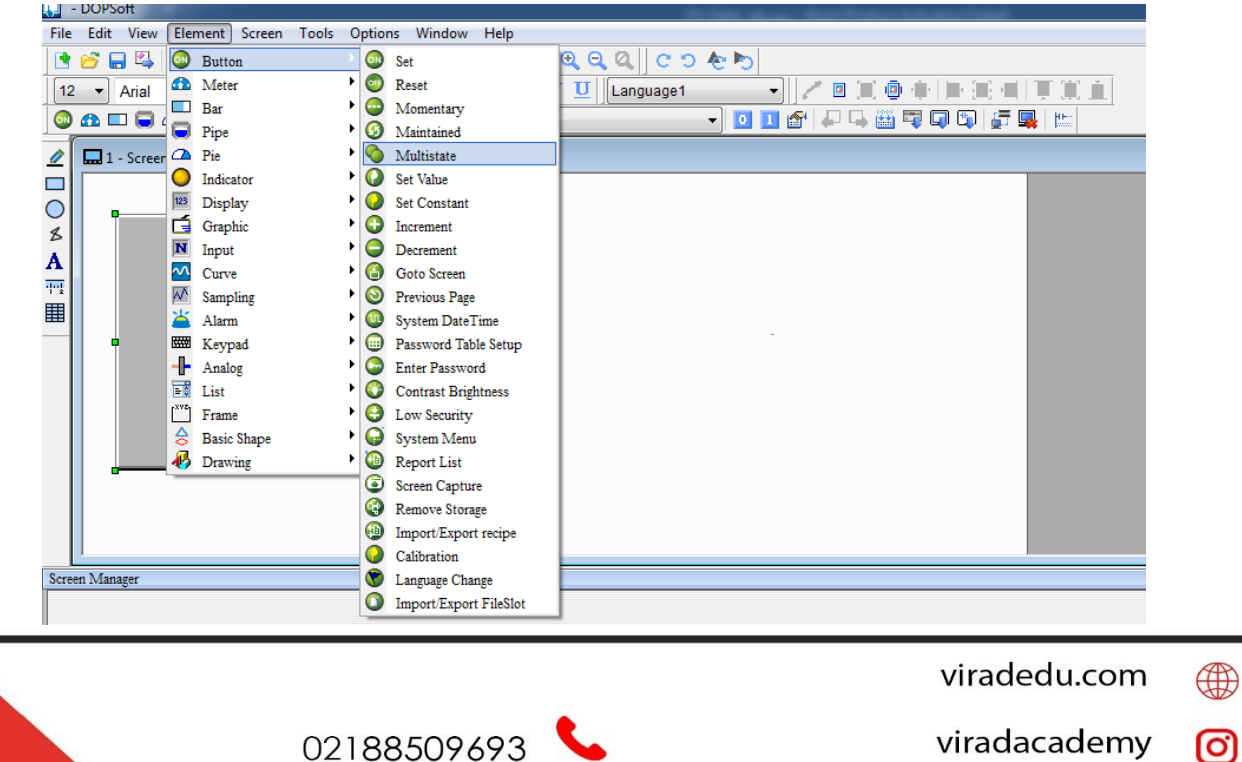

09388940294

- ම viradacademy
- viradacademy  $\mathbf{E}$ 8 viradacademy

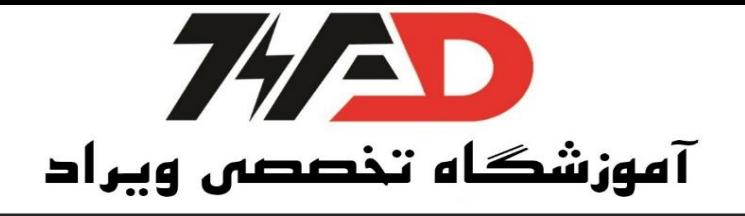

با دلبل کلیک بر روی آن در قسمت State Counts ← Detail ← را روی تعداد خروجی هایی که میخواهیم فعال کنیم، قرار میدهیم. نکته : چون این آیکون از نوع Word است، باید آدرس آن را روی <sup>D</sup> فیکس کرد ← در اینجا 10D قرار میدهیم. Word بودن آن را با دابل کلیک کردن بر روی آن در قسمت type Data میبینیم. حال باید 6 عدد Text را مشخص کرد ← در قسمت State ← از 0 تا 5 ← Text را تعیین میکنیم.

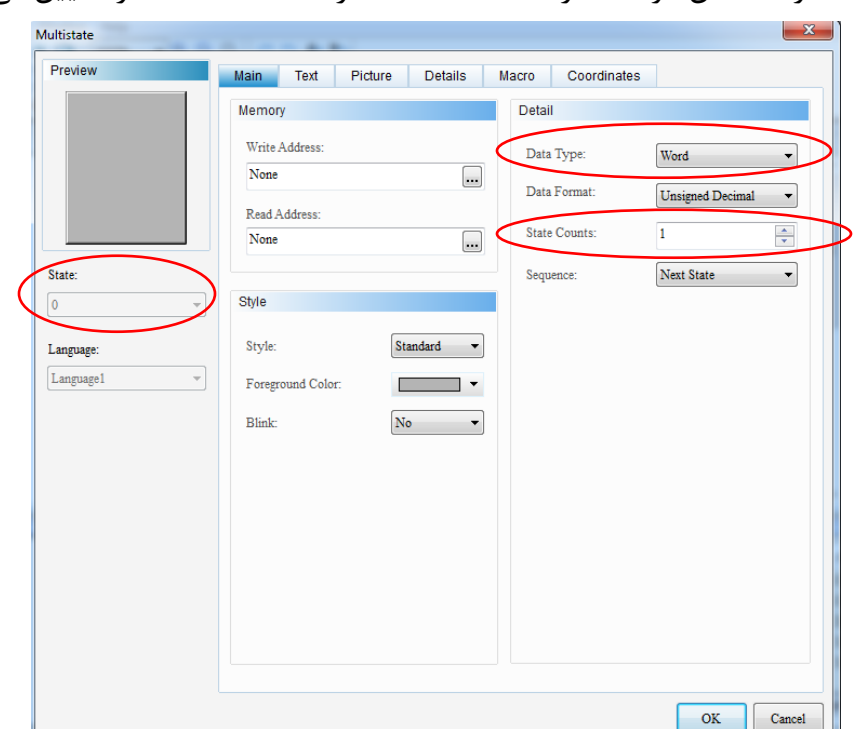

#### **برنامه** WPLsoft

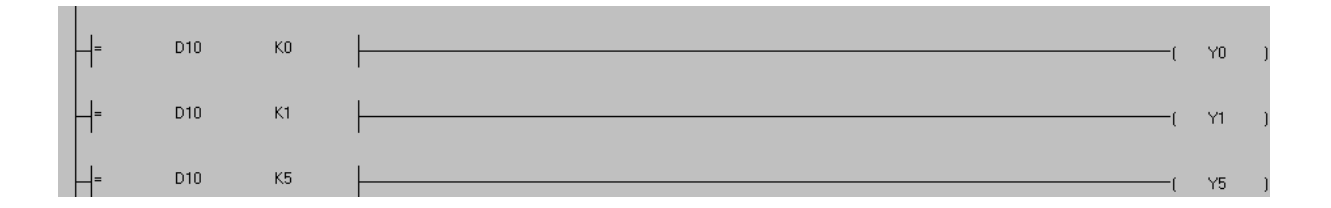

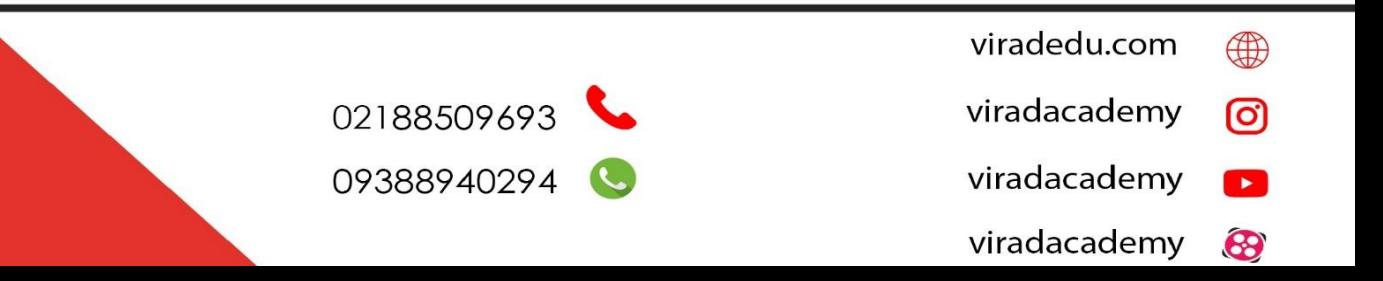

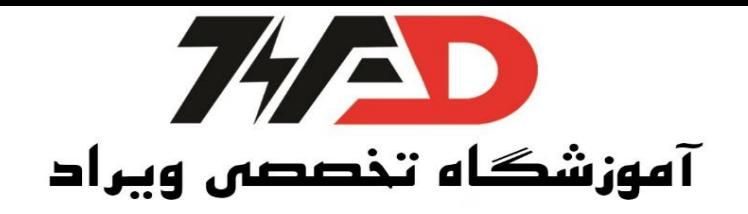

### **نشان دادن مقدار یک متغییر بر روی** HMI

برای این منظور کافیست از طریق Element ← Display ← Display Numeric

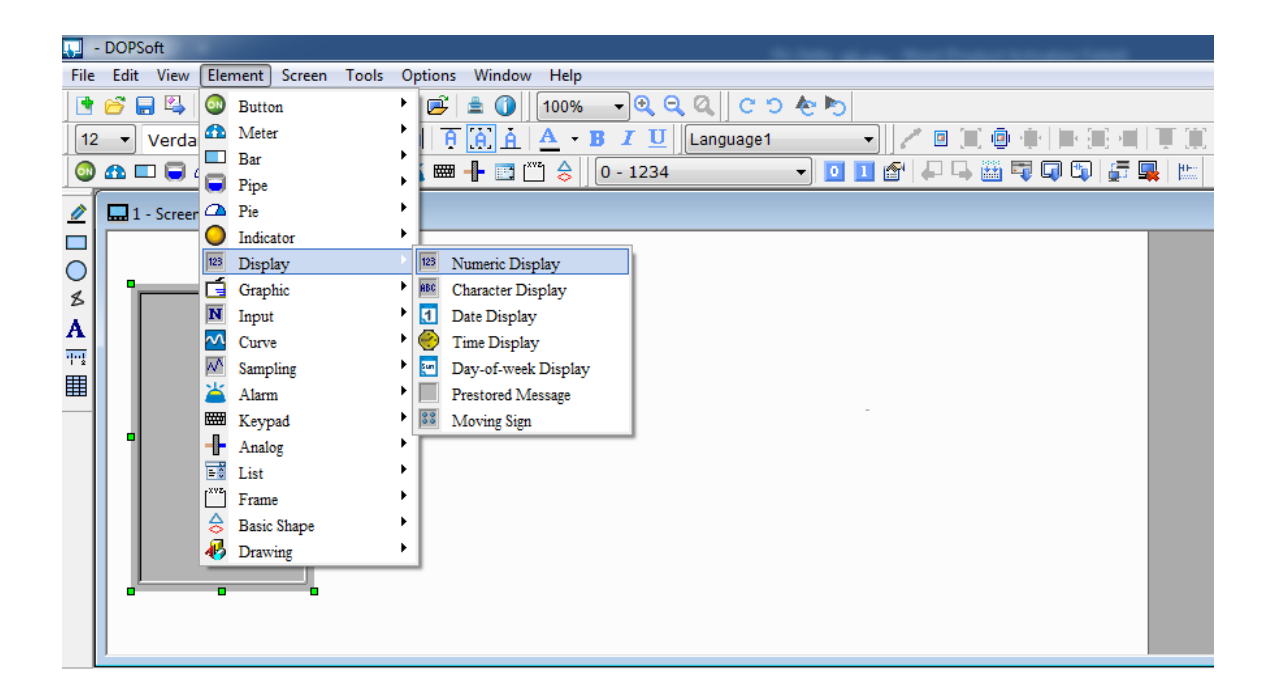

با دابل کلیک بر روی آن آدرس را وارد کرده ← در قسمت Style هم میتوان در صورت نیاز ← Style را روی Transparent قرار داد. برای کم و زیاد کردن مقدار شمارش، فقط کافیست مقدار Gain را عوض کرد. مثلا اگر قرار ا ست از 0 تا 100 بـ شمارد و Gain روی 1 قرار دارد.حال اگر Gain را روی 0.1 قرار دهیم، این آیکون از 0 تا 10 میشمارد. نمایش عدد اعشاری ← برای این منظور باید Fractional را تنظیم کنیم. مثال اگر 1 = Fractional و 2 = Digits Integer

- 4 viradedu.com
- viradacademy രി
- viradacademy  $\mathbf{L}$
- viradacademy 8

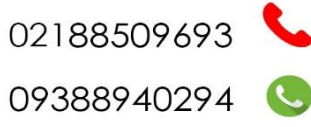

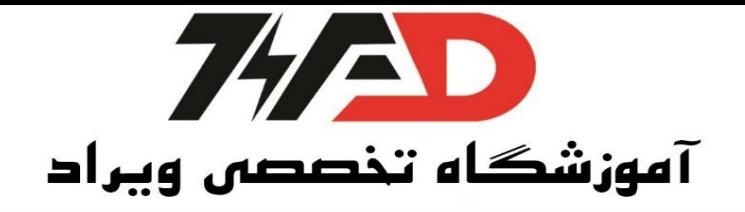

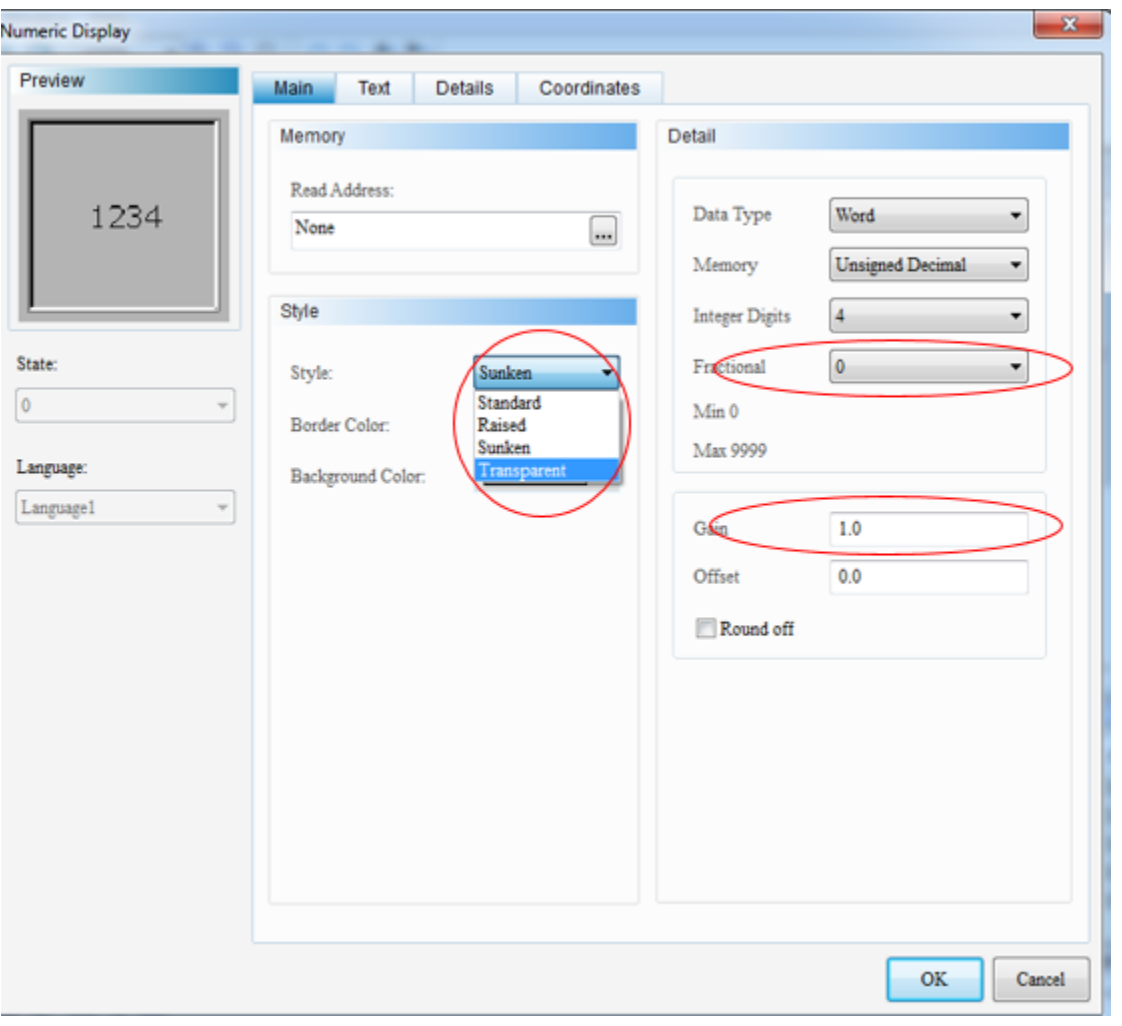

**ساعت و تقویم بر روی** HMI

برای نشان دادن ساعت کافیست Element ← Display ← display Time

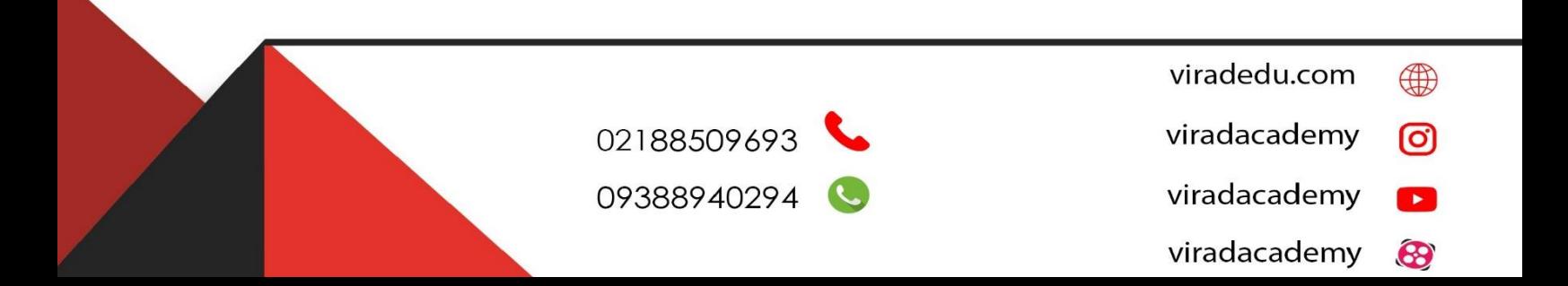

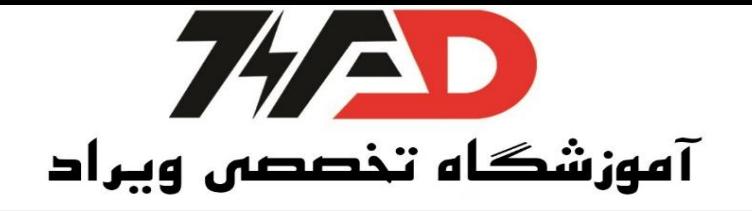

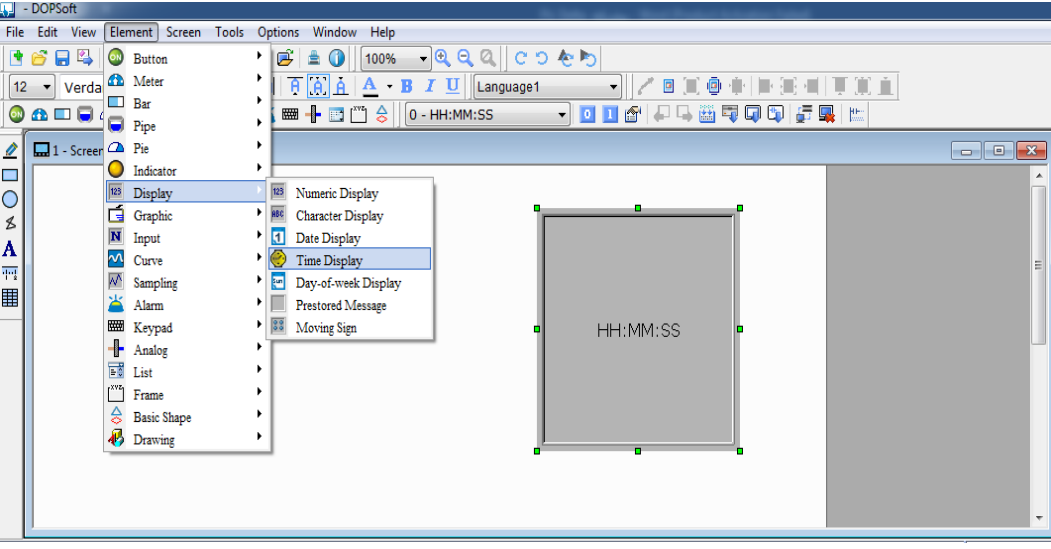

برای نمایش تقویم کافیست Element ← Display ← Display Date

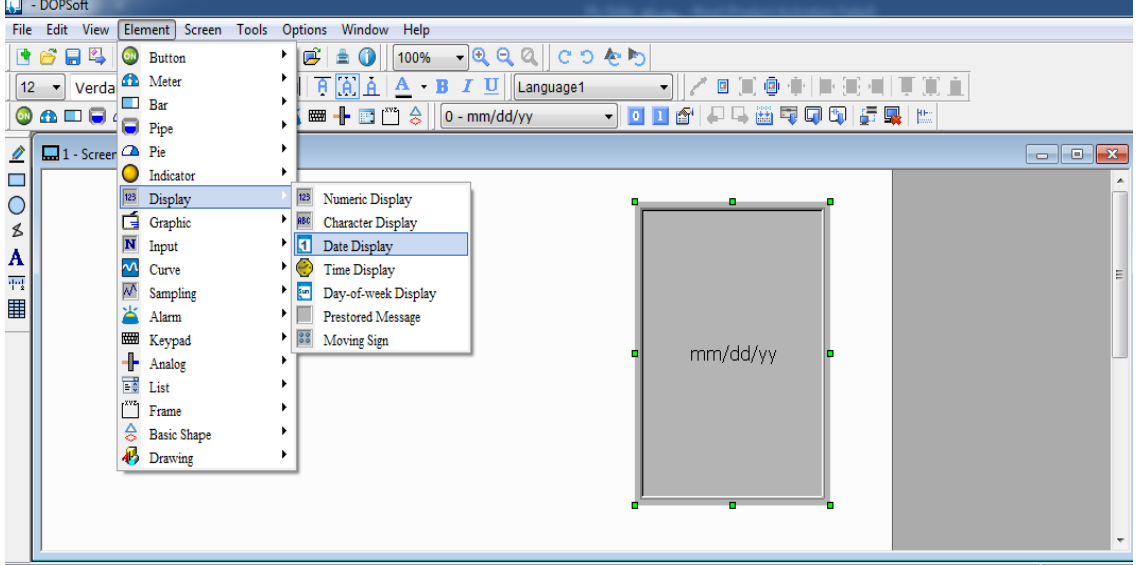

**نوشته متحرک بر روی** HMI

برای نشان دادن این آیکون کافیست Element ← Display ← sign Moving

viradedu.com  $\bigoplus$  $\circledcirc$ viradacademy viradacademy  $\mathbf{L}$  $\bigcirc$ viradacademy

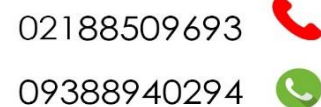

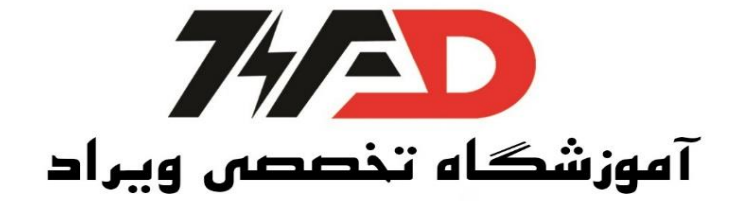

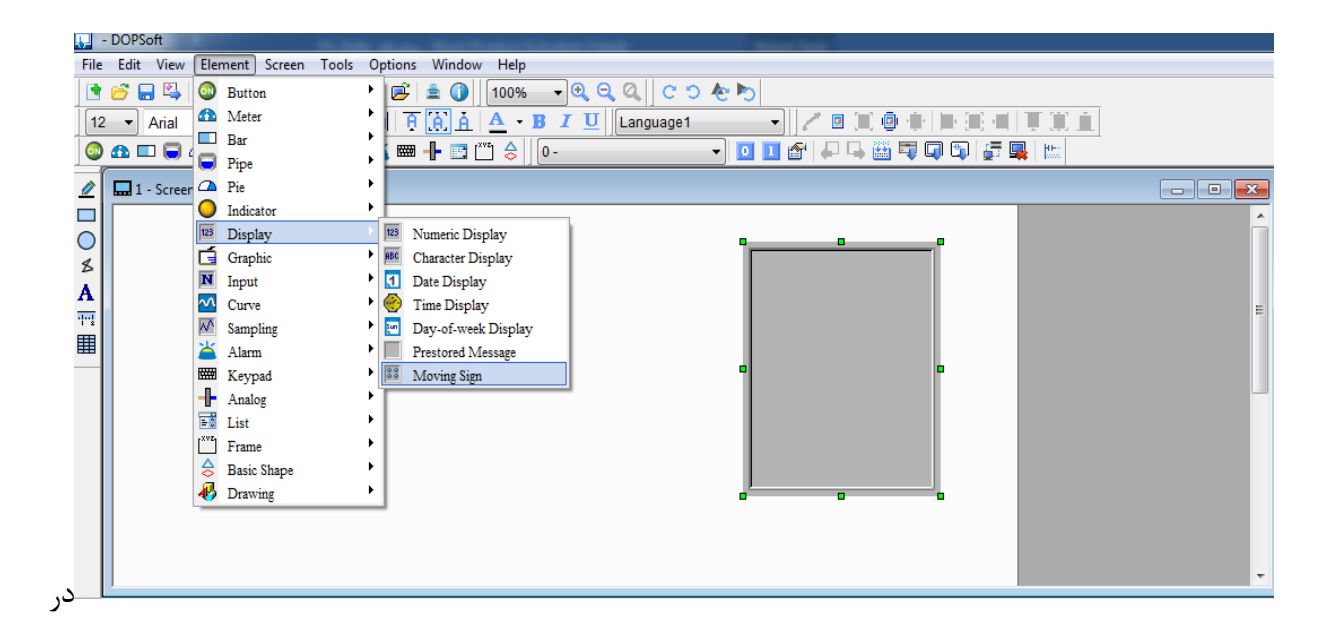

قسمت Address Read ← در قسمت Link ← Memory Internal را انتخاب

میکنیم.

 $1 \leftarrow$  Address → در قسمت \$ = Device Type ← در قسمت

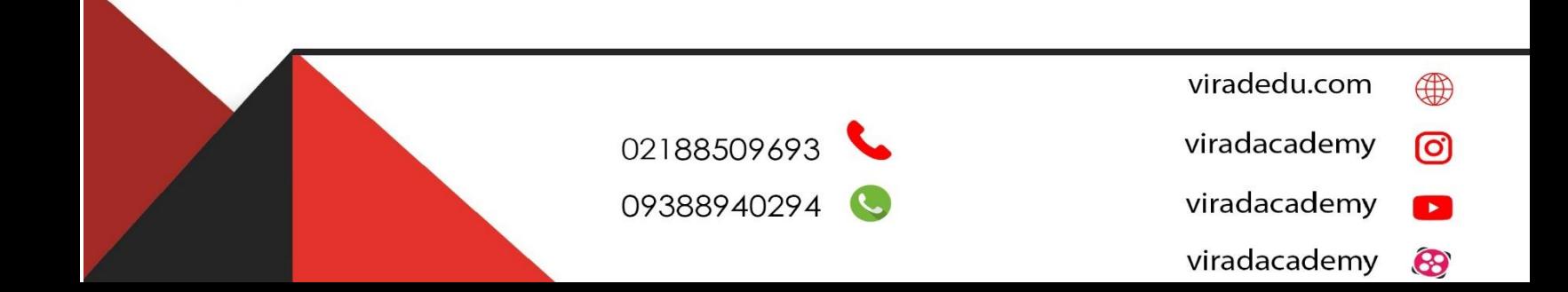

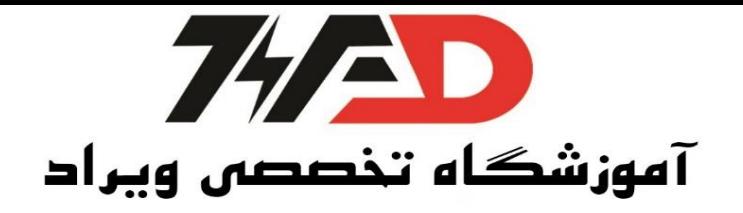

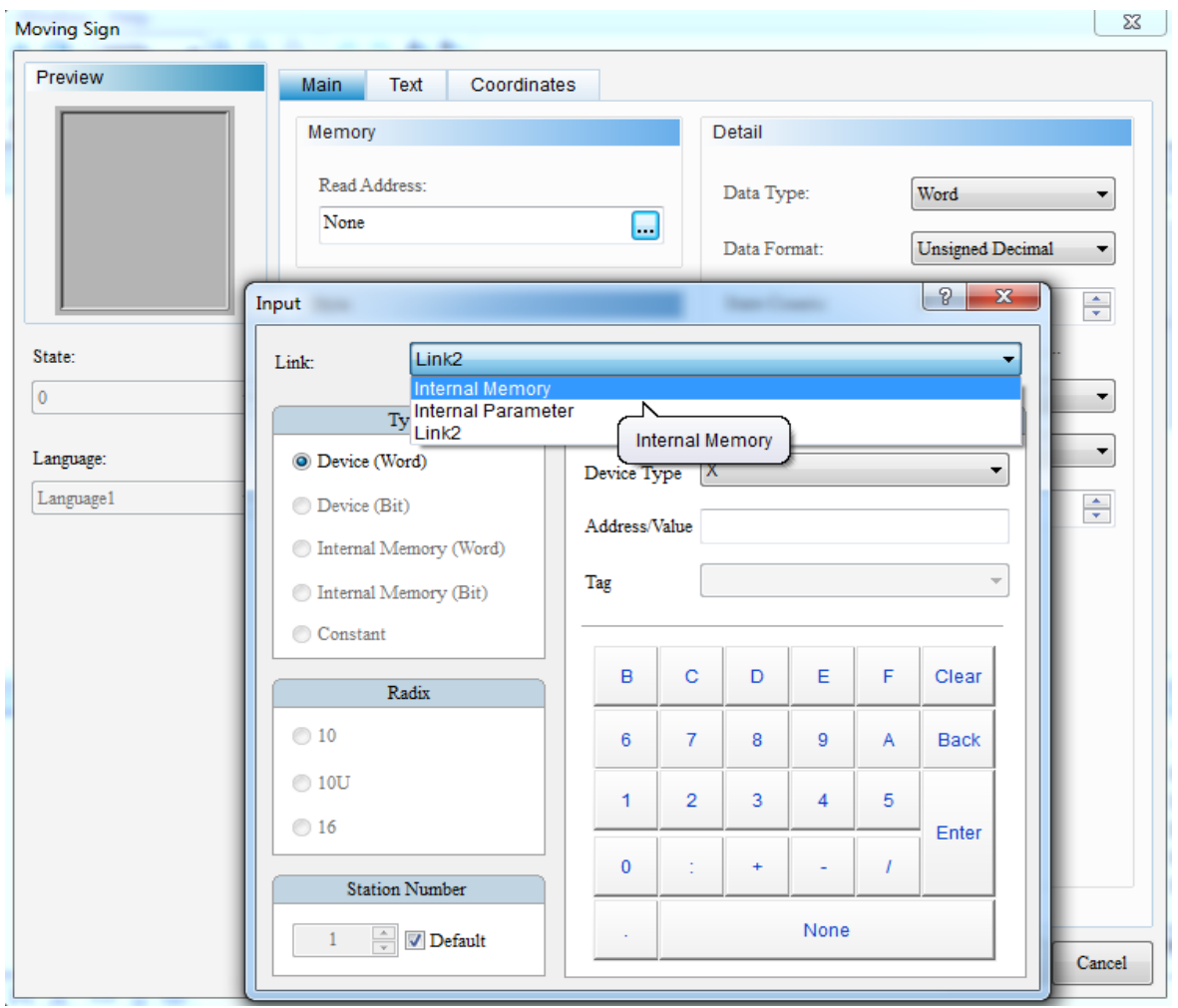

**ست کردن مقدار تایمر از روی** HMI برای این منظور کافیست Element ← Input ← Entry Numeric بجای مقدار به تایمر از متغییر D استفاده میکنیم $\rightarrow$  حال این متغییر را به .میدهیم Numeric Entry

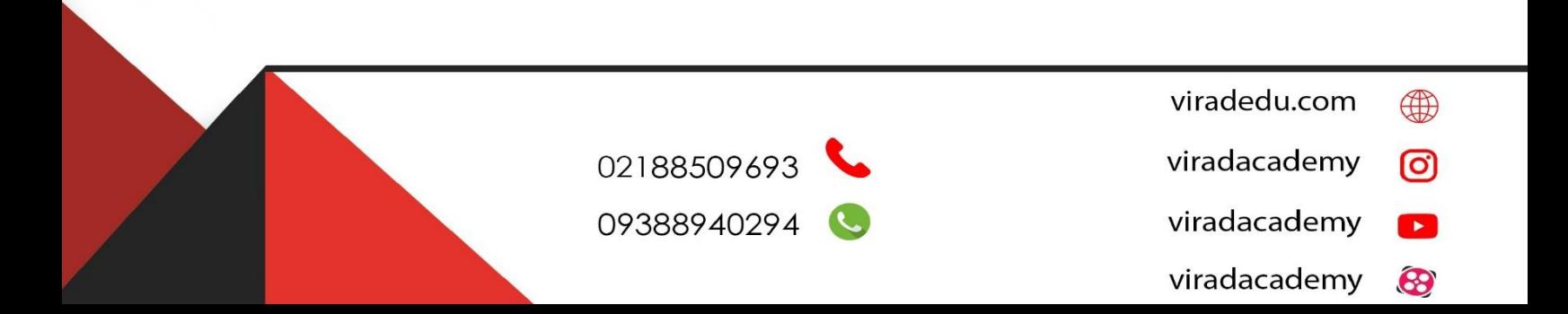

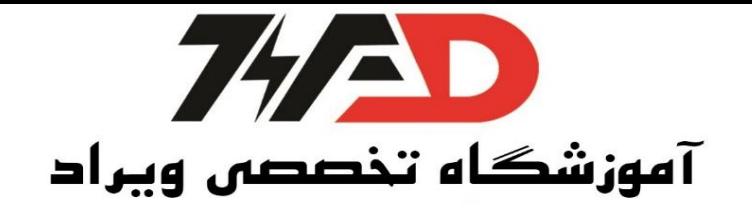

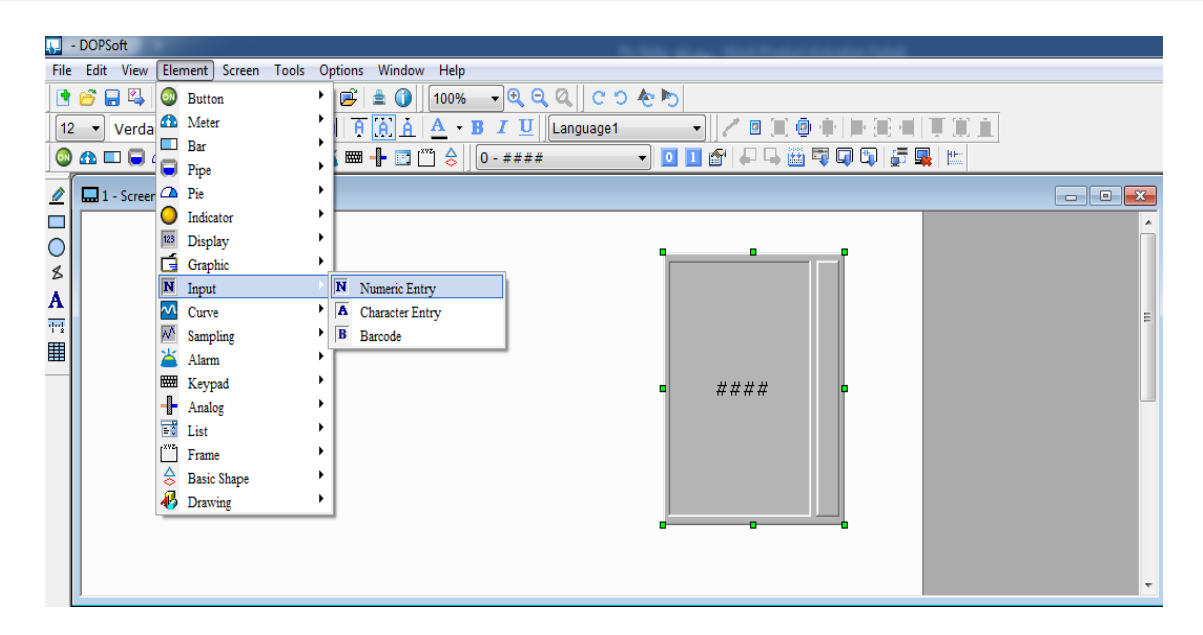

**استفاده از اسالیدر برای مقدار دادن به تایمر** 

برای این منظور کافیست Element ← Analog ← Slider

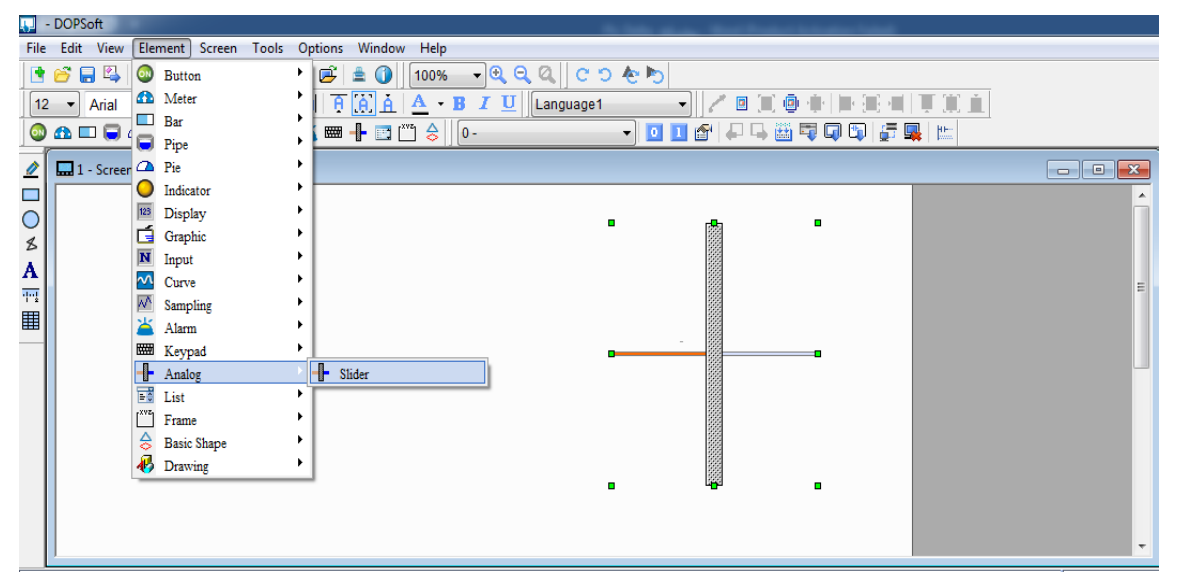

با دابل کلیک بر روی Slider ← آدرس <sup>D</sup> را به آن میدهیم ← Min و Max را مشخص میکنیم.

viradedu.com ⊕ ම viradacademy  $\mathbf{r}$ viradacademy  $\bigcirc$ viradacademy

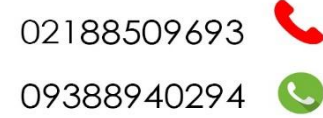

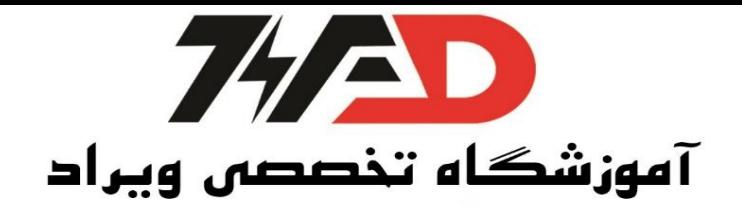

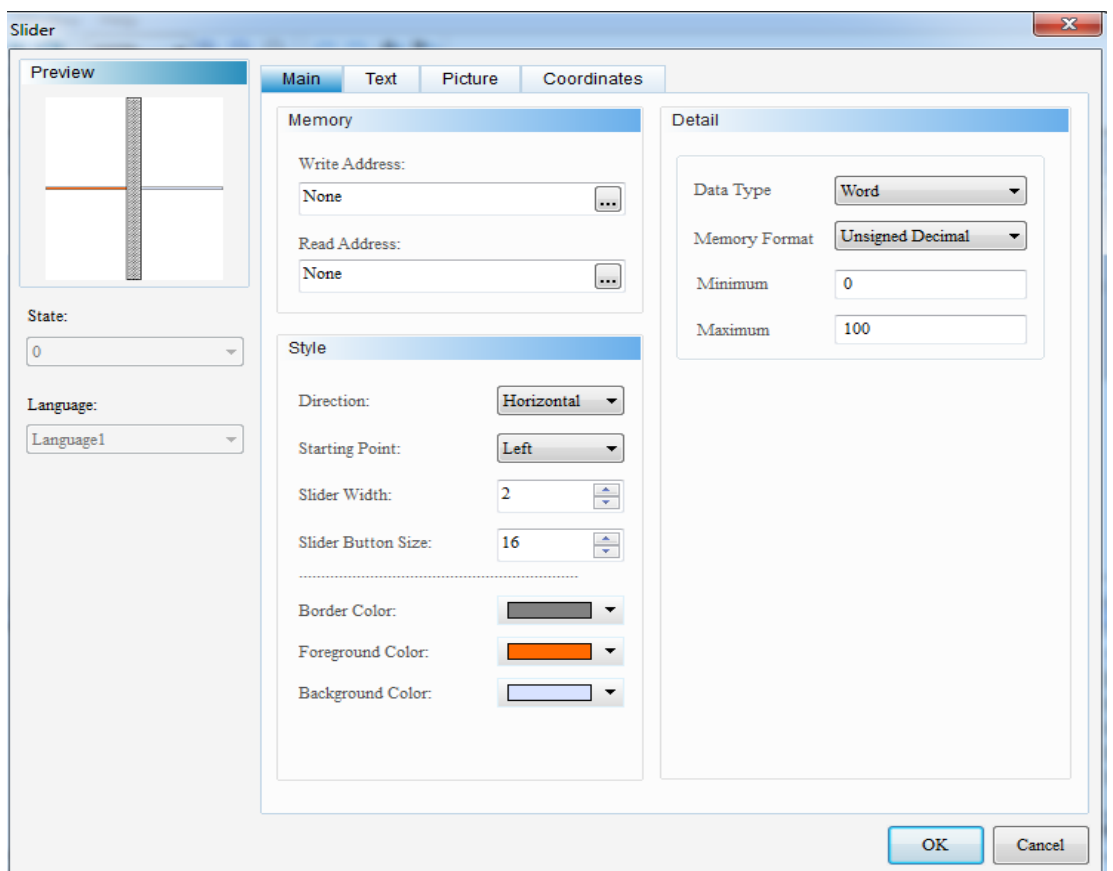

**اضافه کردن** Screen از نوار ابزار بر روی Screen کلیک کرده و Screen New را انتخاب میکنیم.

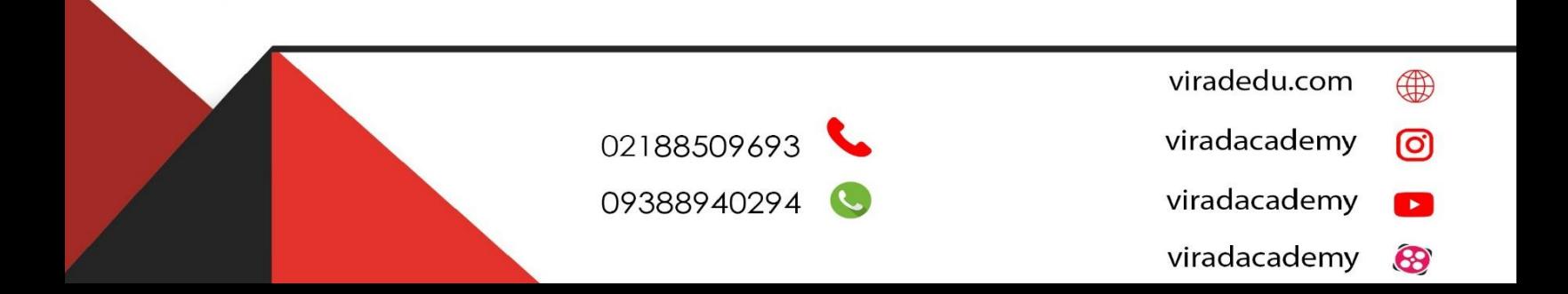

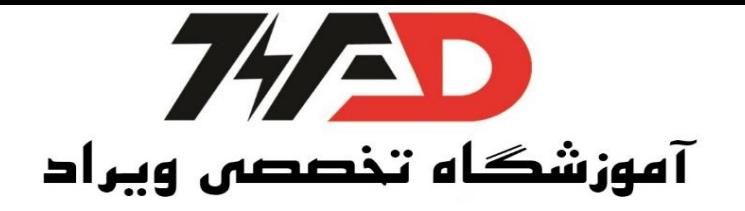

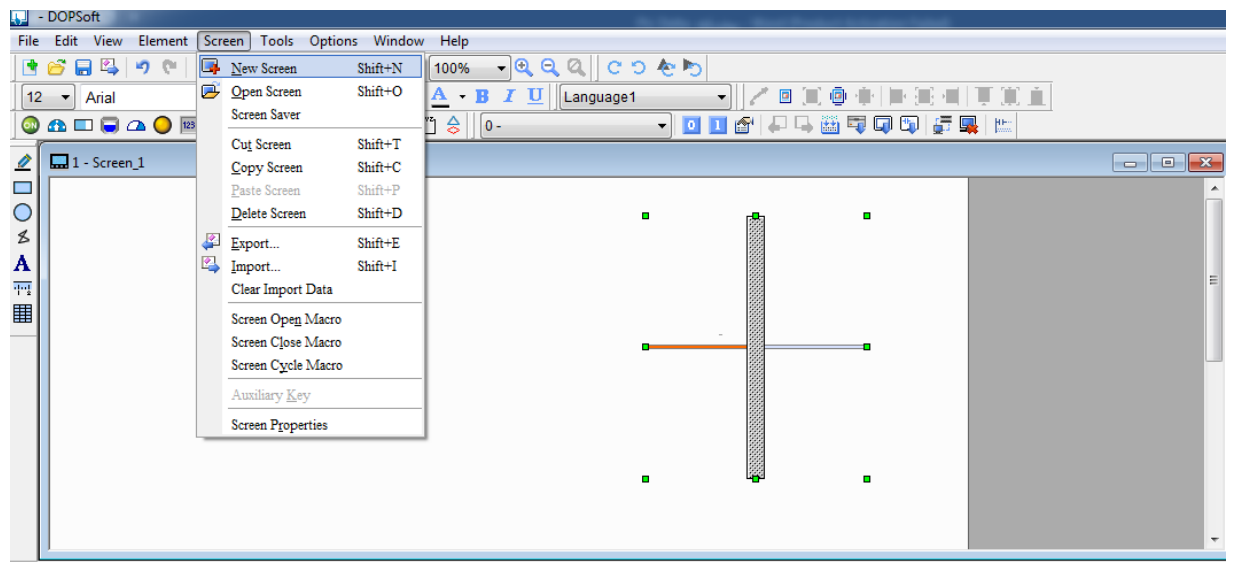

Go to Screen ← Button ← Element ← باید هم جابجایی برای

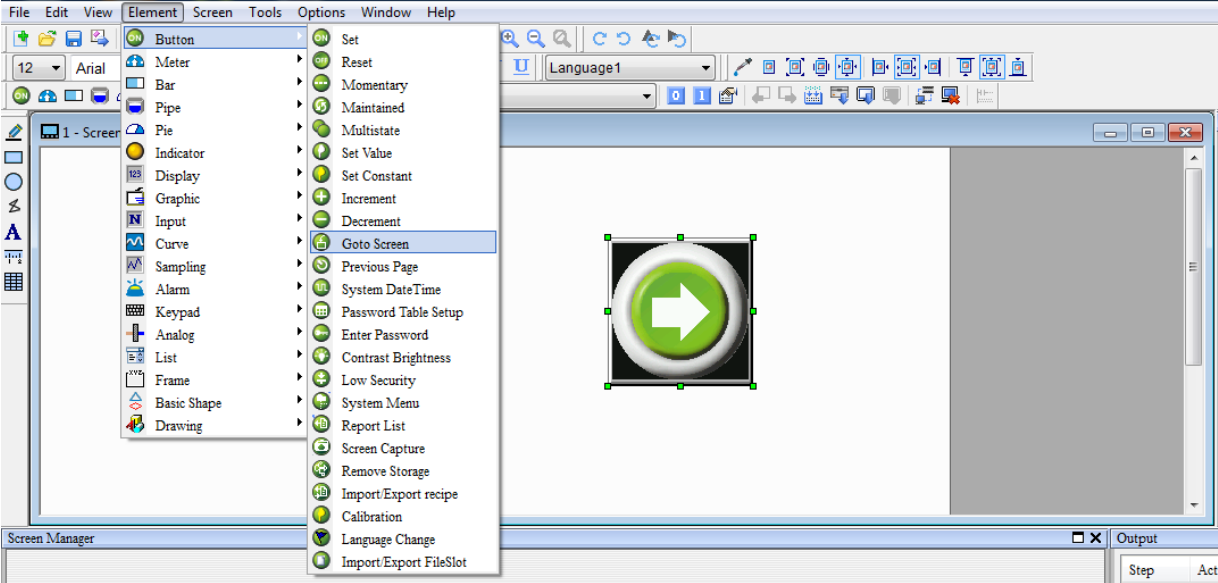

#### **سطح دسترسی**

برای این منظور از نوار ابزار بالا Password Setting ← option ← برای هر سطح د ستر سی (0 تا 7 ) یک پسوورد انتخاب میشود.

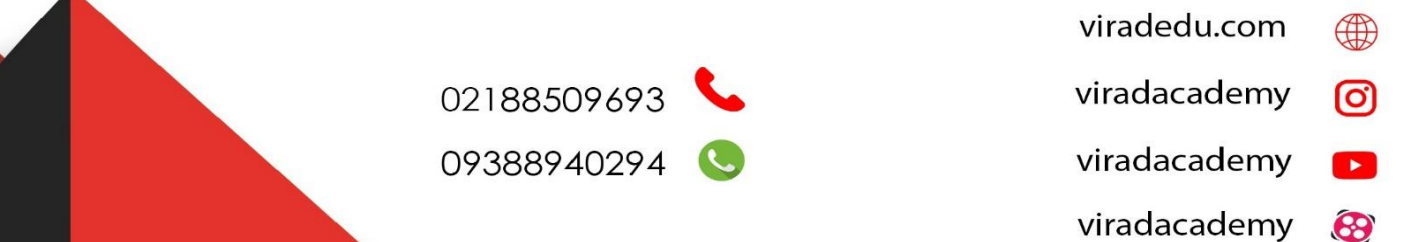

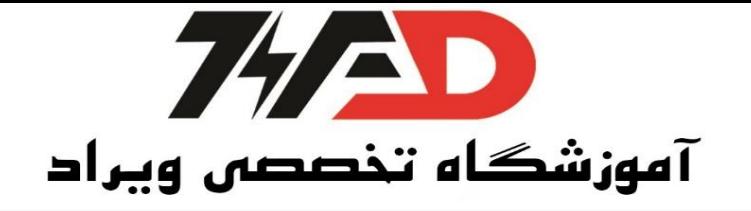

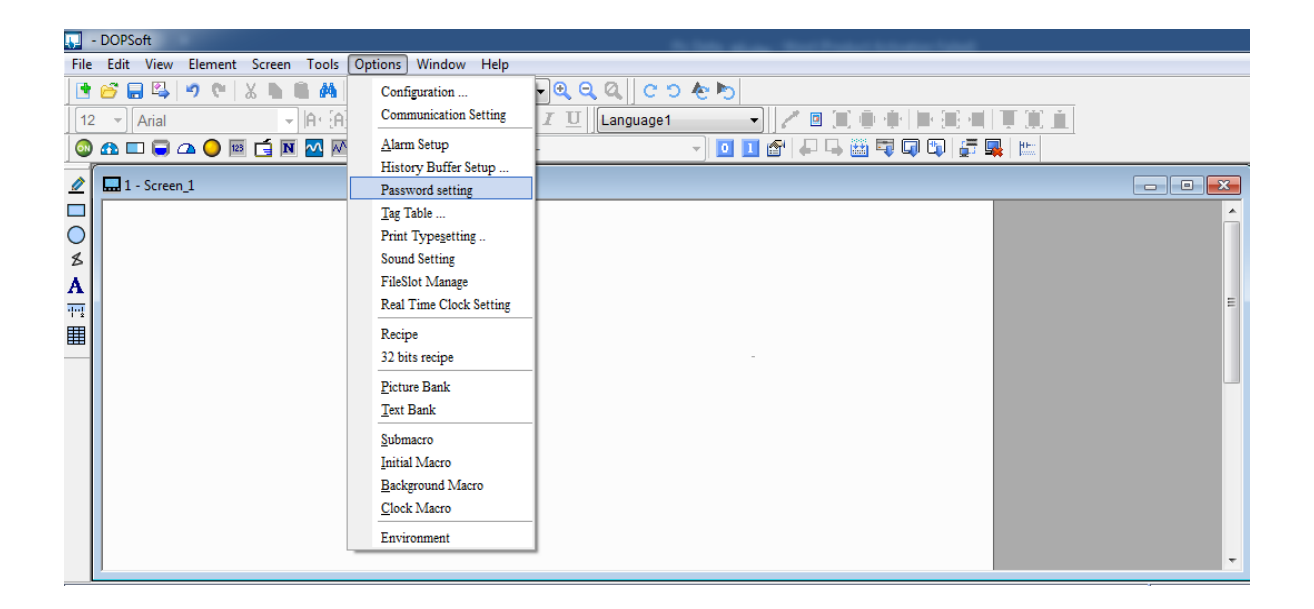

حال با دابل کلیک بر روی هر آیکون در قسمت Details ← Level Security User را انتخاب میکنیم.

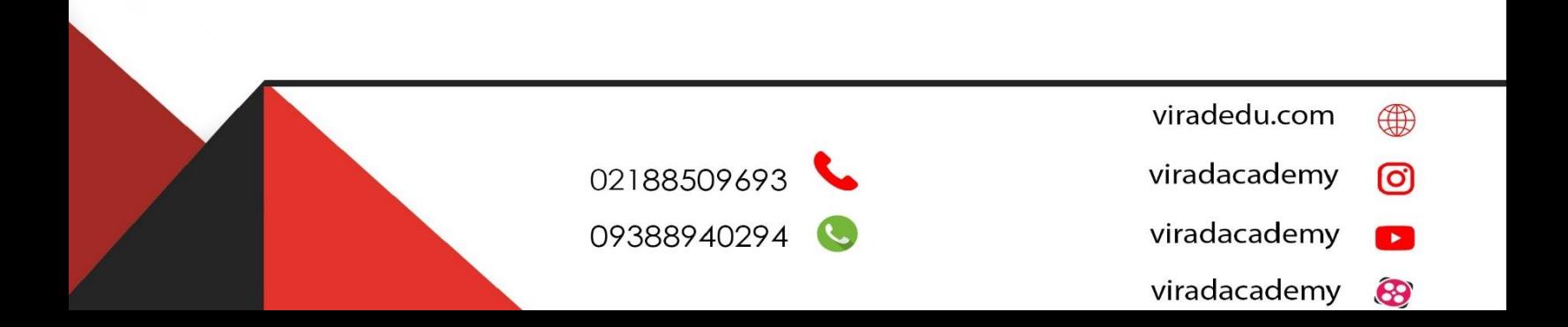

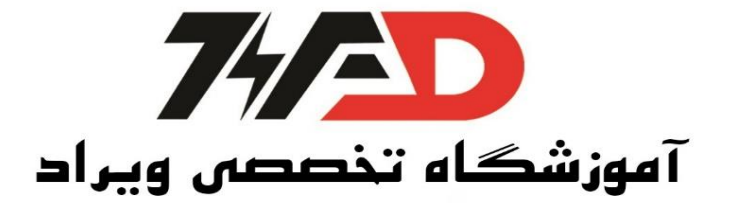

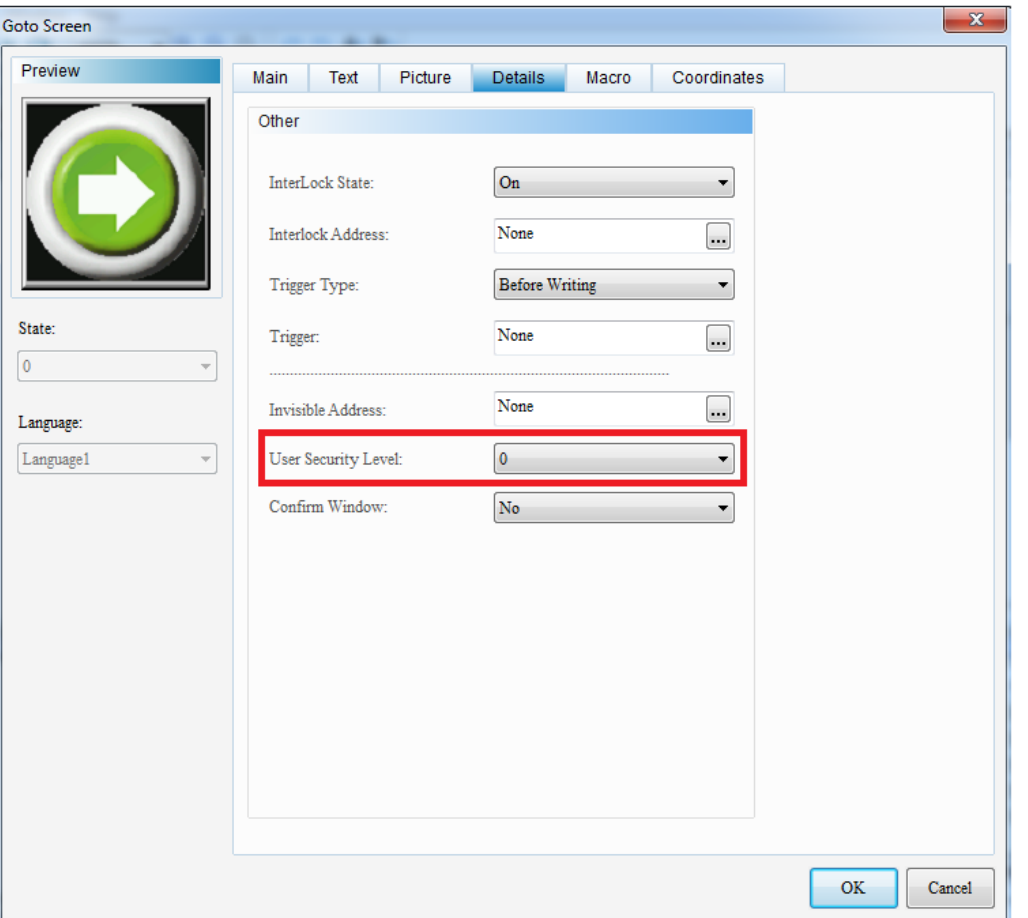

نکته : سطد دسترسی 5 ← یعنی 6 و 7 هم میتوانند ولی 0 و 1 و 2 و 3 و 4 نمیتوانند.

# **پروژه کنترل سطح مخزن آب و نمایش بر روی** HMI

در یک فرایند تولیدی با تحریک  $\,$  شاستی ا ستارت پمپ رو شن شده و شروع به پر کردن مخزن آب تا  $10$  متر میکند. یک سنسور سطح درون این مخزن وجود دارد، که اگر سطح مخزن بین 4 تا 6 متر شد، ولو خروجی باز شده و پمپ خاموش شود. حال اگر سطح آب پایین تر از 4 رفت ولو بسته شده و با تحریک بار دیگر شستی

پمپ روشن شود.viradedu.com ⊕ 02188509693 viradacademy ල 09388940294 viradacademy  $\mathbf{r}$ viradacademy 8

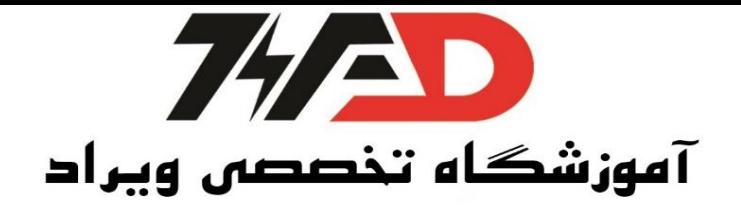

با تحریک شستی استپ نیز میتوان پمپ را خاموش کرد.

برنامه نوشته شده در Comfort!LOGO

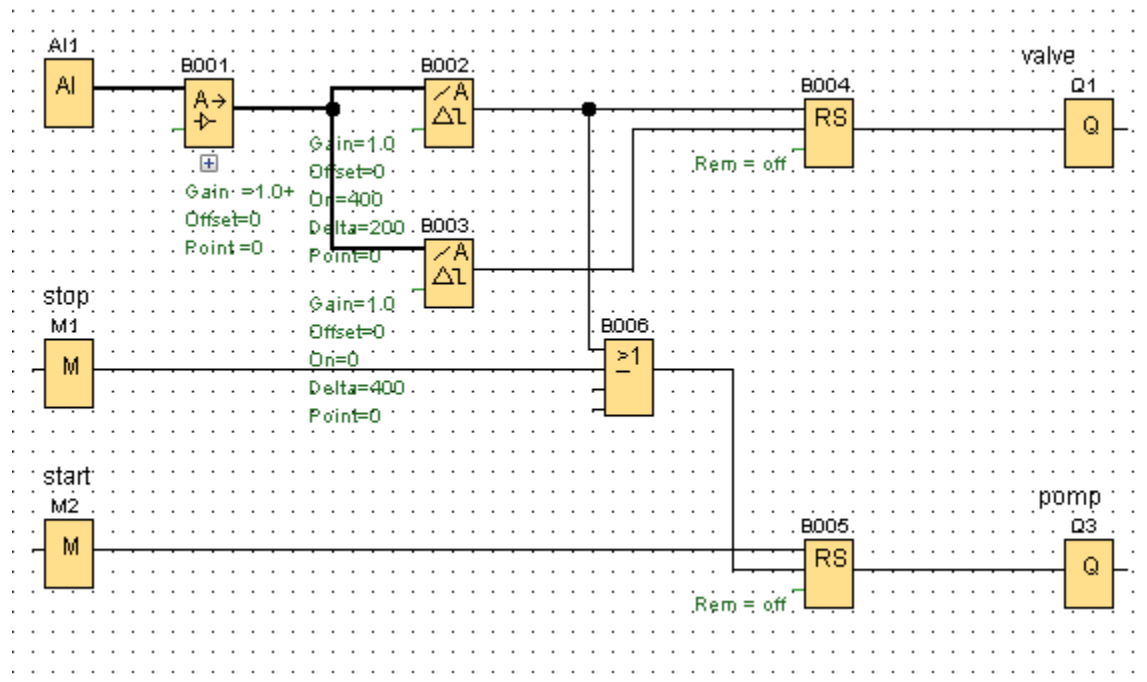

برنامه HMI را در دو صفحه مینویسیم. صفحه اول شستی استپ و استارت و پمپ :

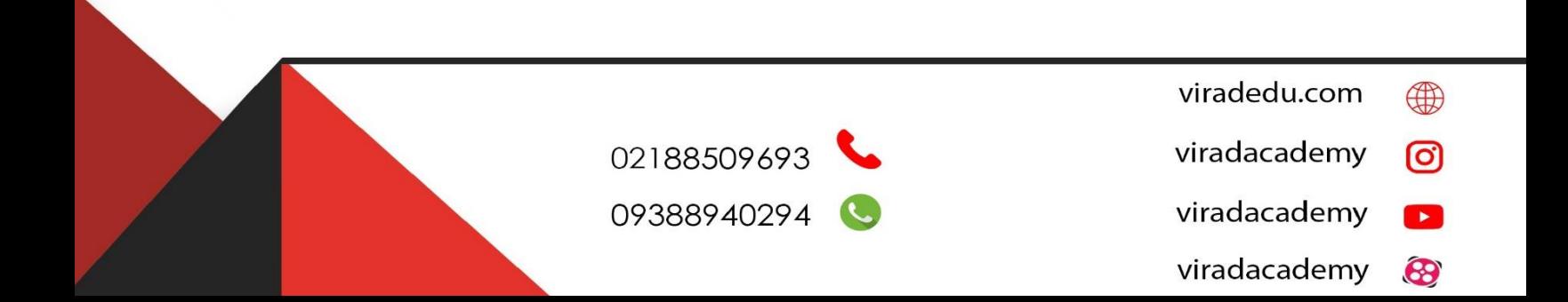

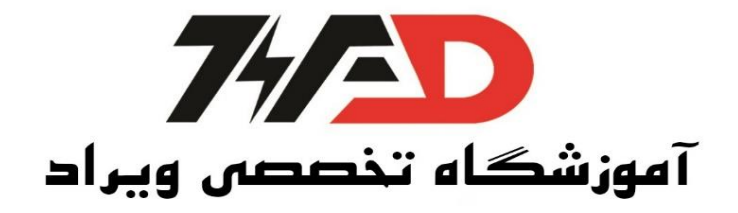

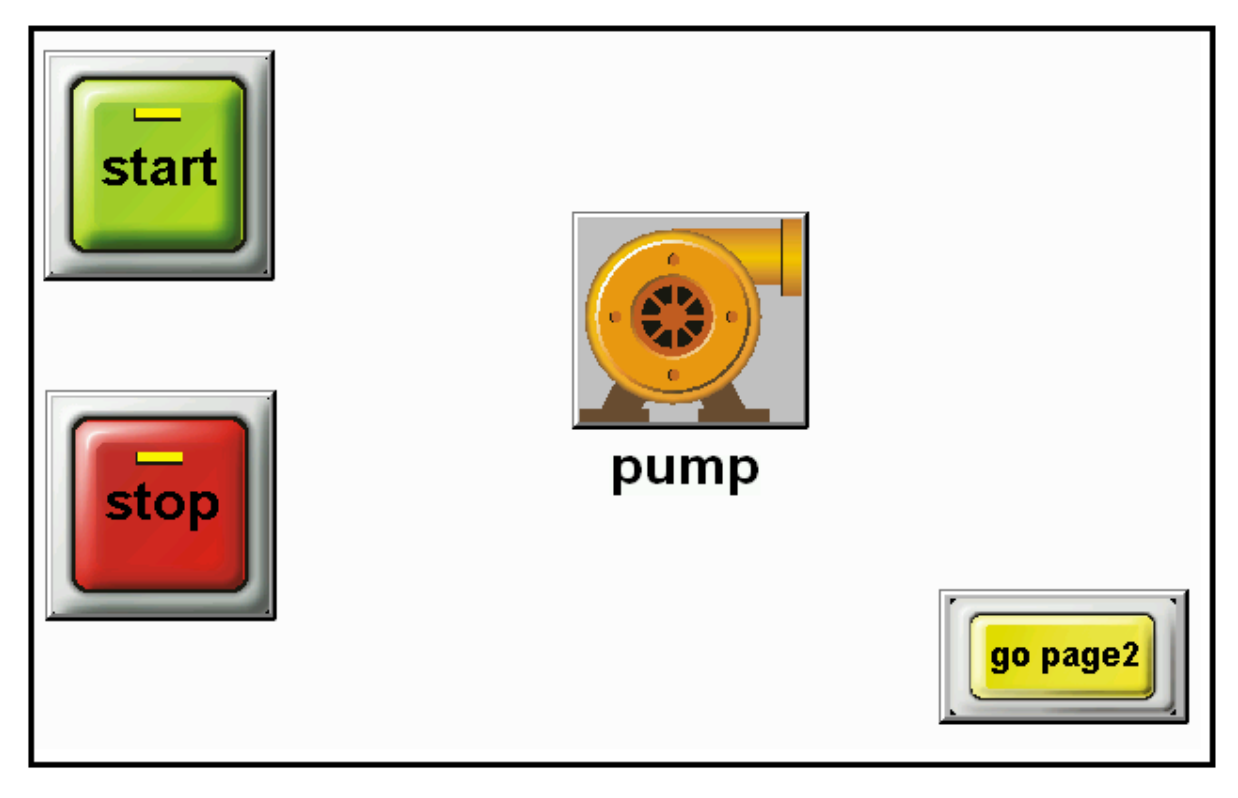

صفحه دوم :

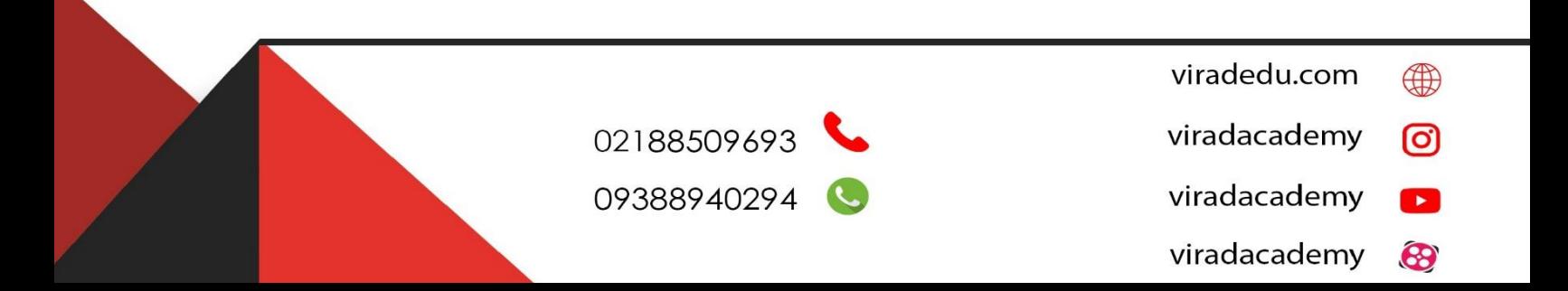

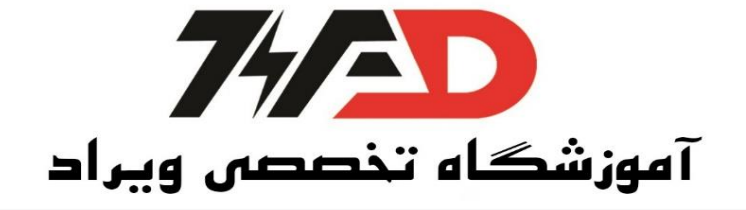

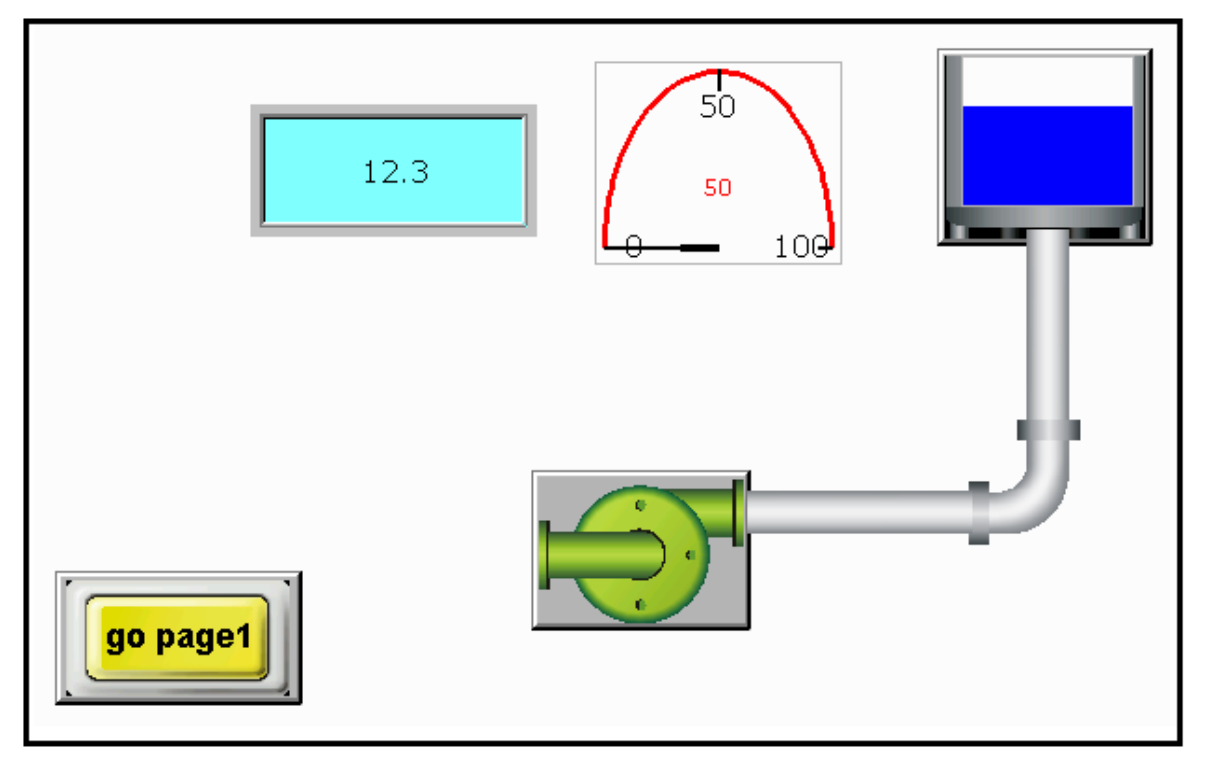

سطد مخزن به سه شکل مختلف و همچنین شیر خروجی نمایش داده شده است.

## **دانلود بر روی DELTA HMI**

برای دانلود کردن برنامه بر روی HMI با انتخاب گزینه Download to screen پنجره زیر باز میشود.

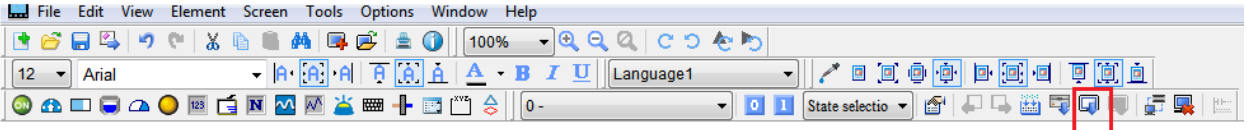

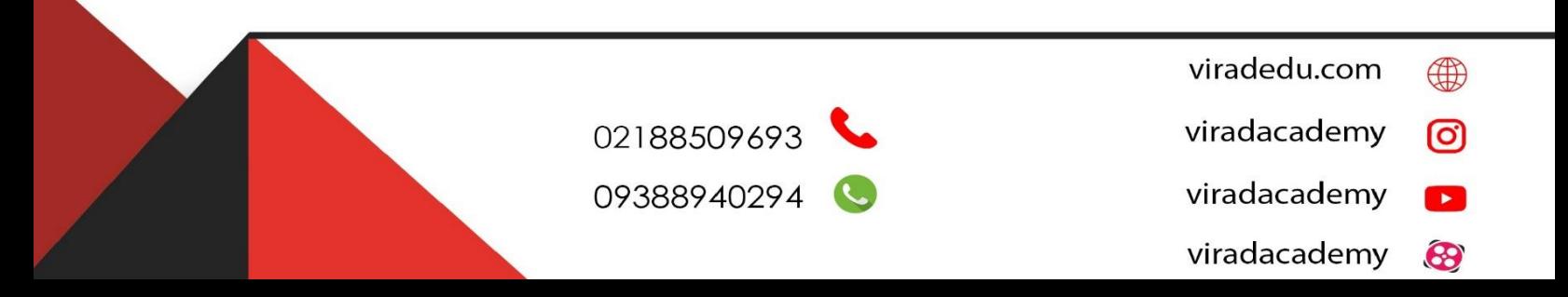

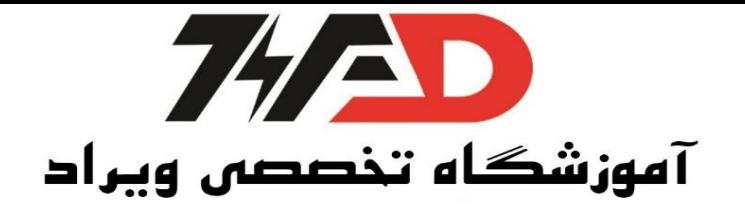

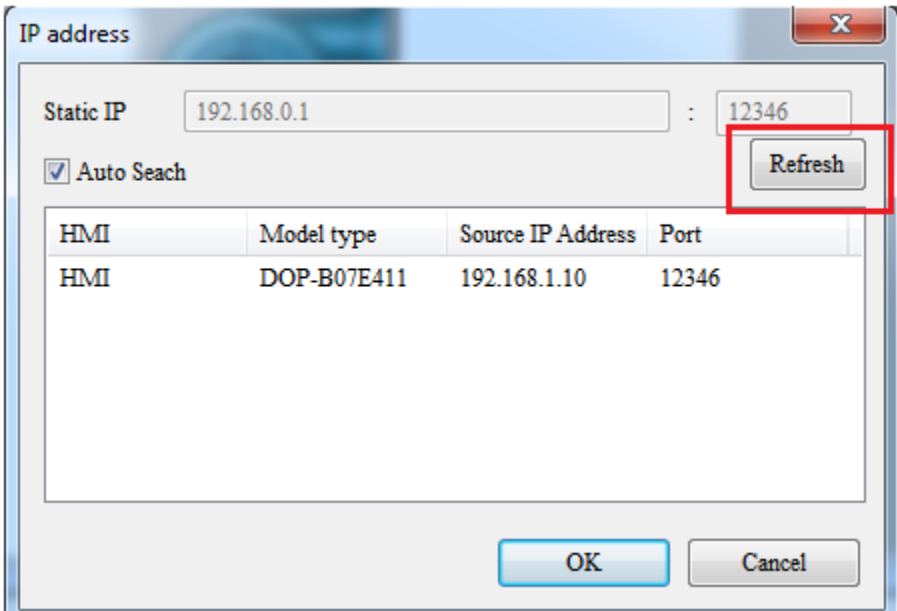

بر روی گزینه Refresh کلیک کرده تا HMI موردنظر را شاناساایی کند. سابس بر روی IP مورد نظر کلیک کرده و OK را میزنیم تا دانلود صورت گیرد.

**منبع: کتاب کنترل کننده های صنعتی آدرس پذیر**

**مولف: جالل رحمانی راد**

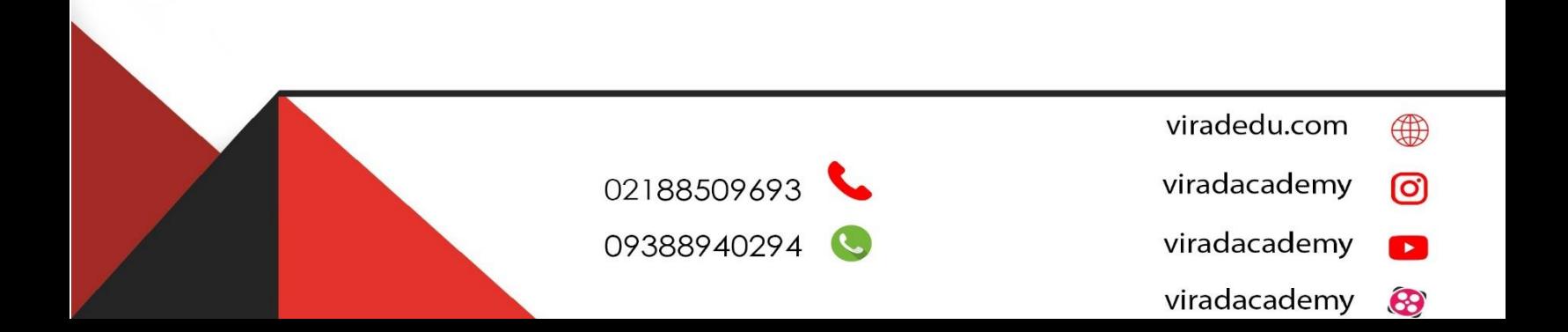